<span id="page-0-0"></span>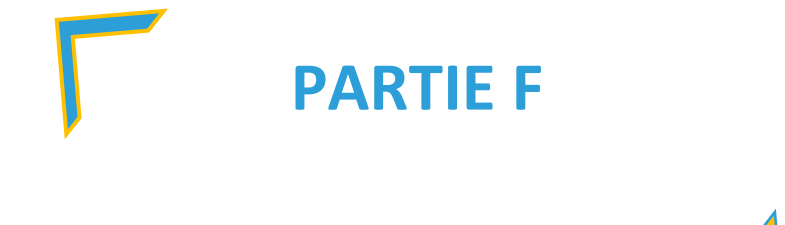

# LES PARENTS

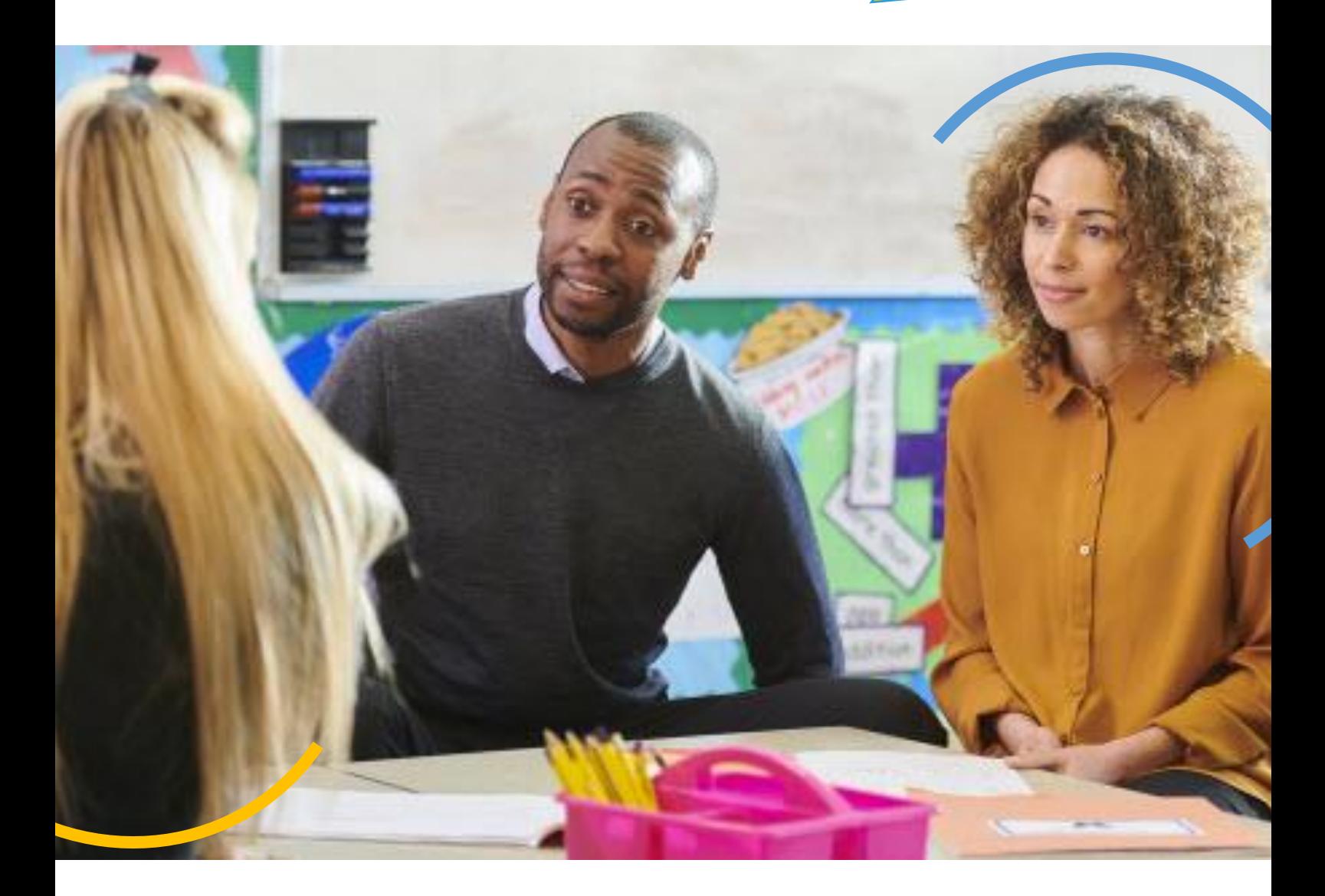

## Table des matières

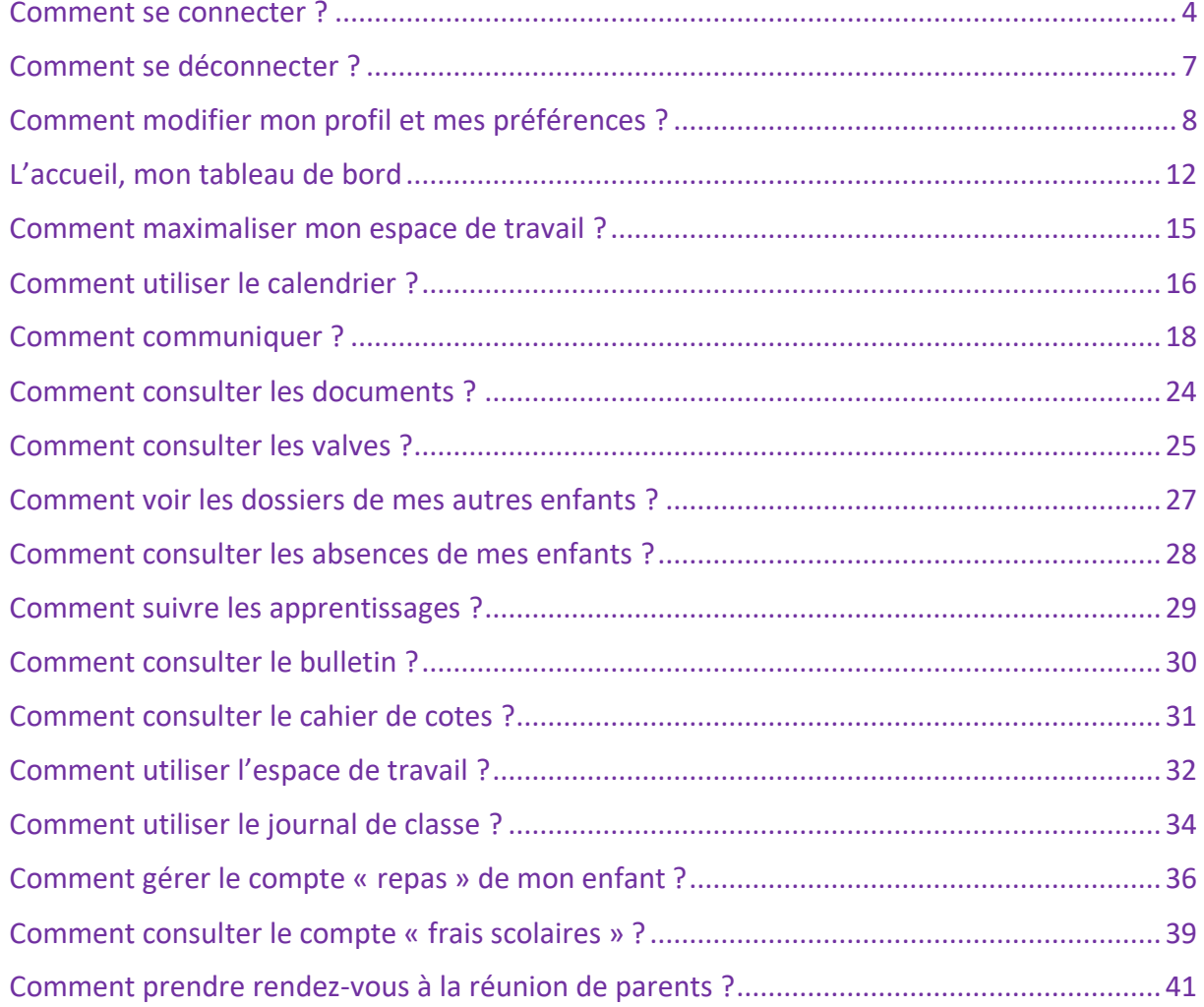

<span id="page-3-0"></span>F1  $\epsilon$ ich $_{\rm e}$ 

Étape 01 : Tapez dans la barre d'adresse de votre explorateur internet, l'adresse de la plateforme renseignée dans le courrier reçu de votre établissement scolaire

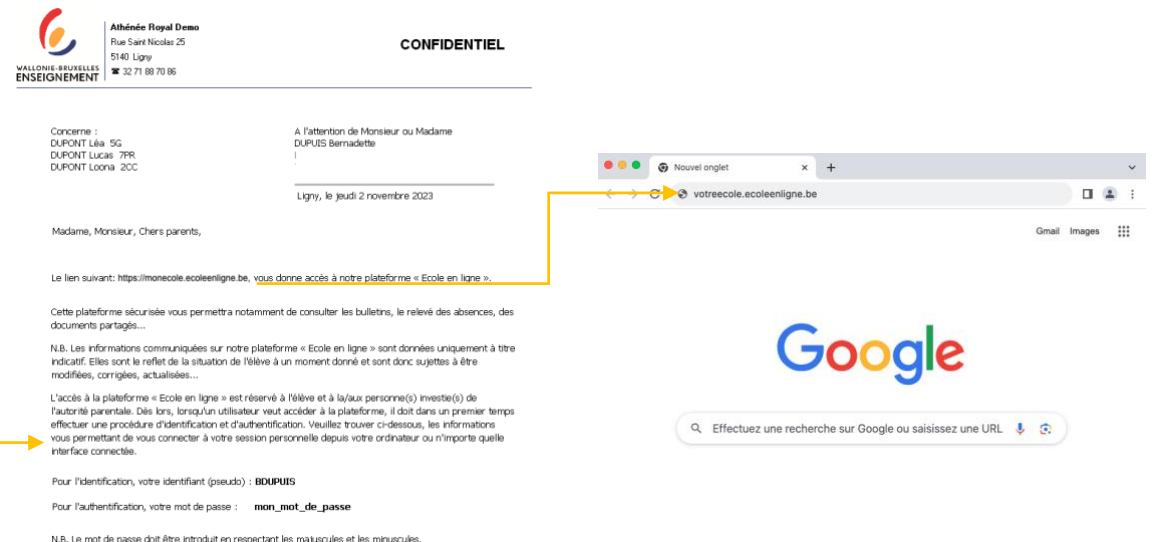

Étape 02 : Dans la fenêtre de connexion, reportez les identifiants et mots de passes reçus

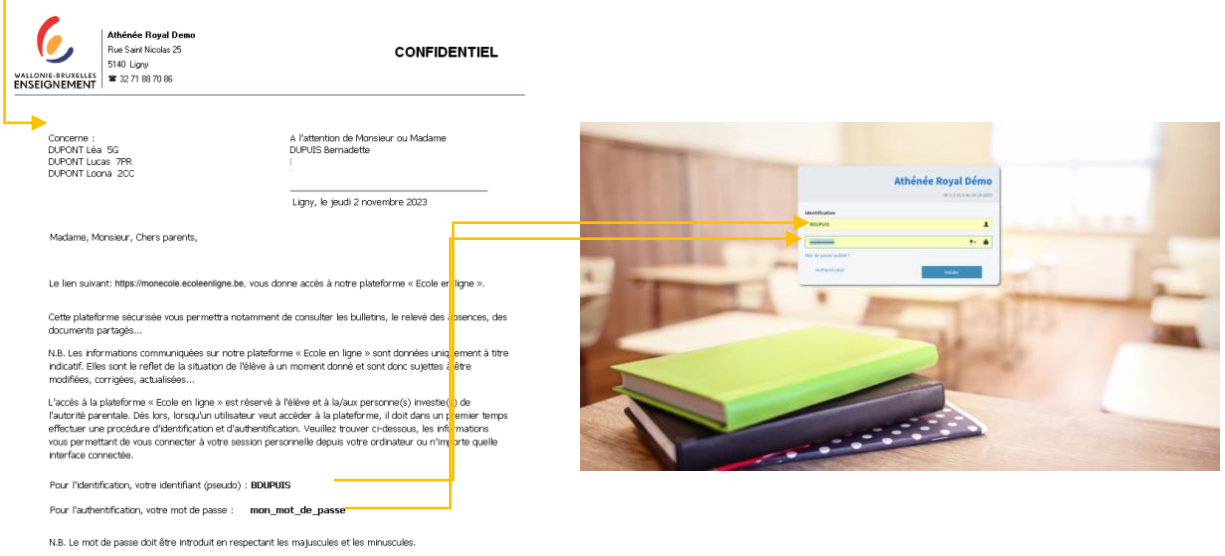

#### Étape 03 : Cliquez sur le bouton « Valider »

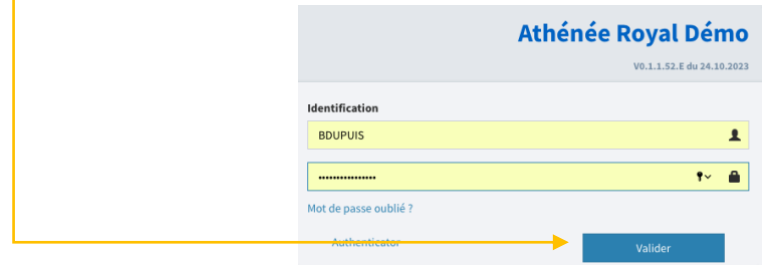

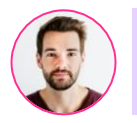

Que faire lors de ma toute première connexion ?

## Étape 01 : Cliquez sur le bouton « Suivant »

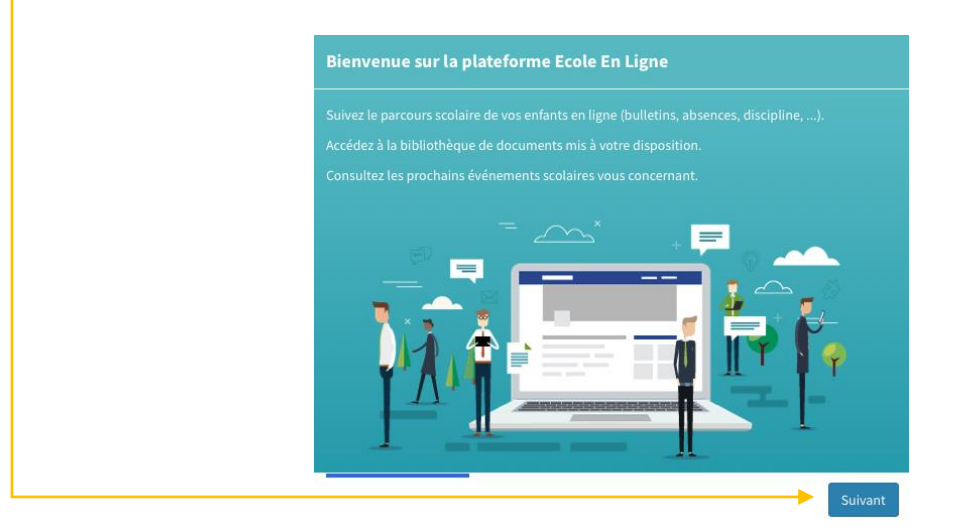

Étape 02 : Introduisez votre adresse email ou cochez « je ne souhaite pas utiliser mon adresse mail »

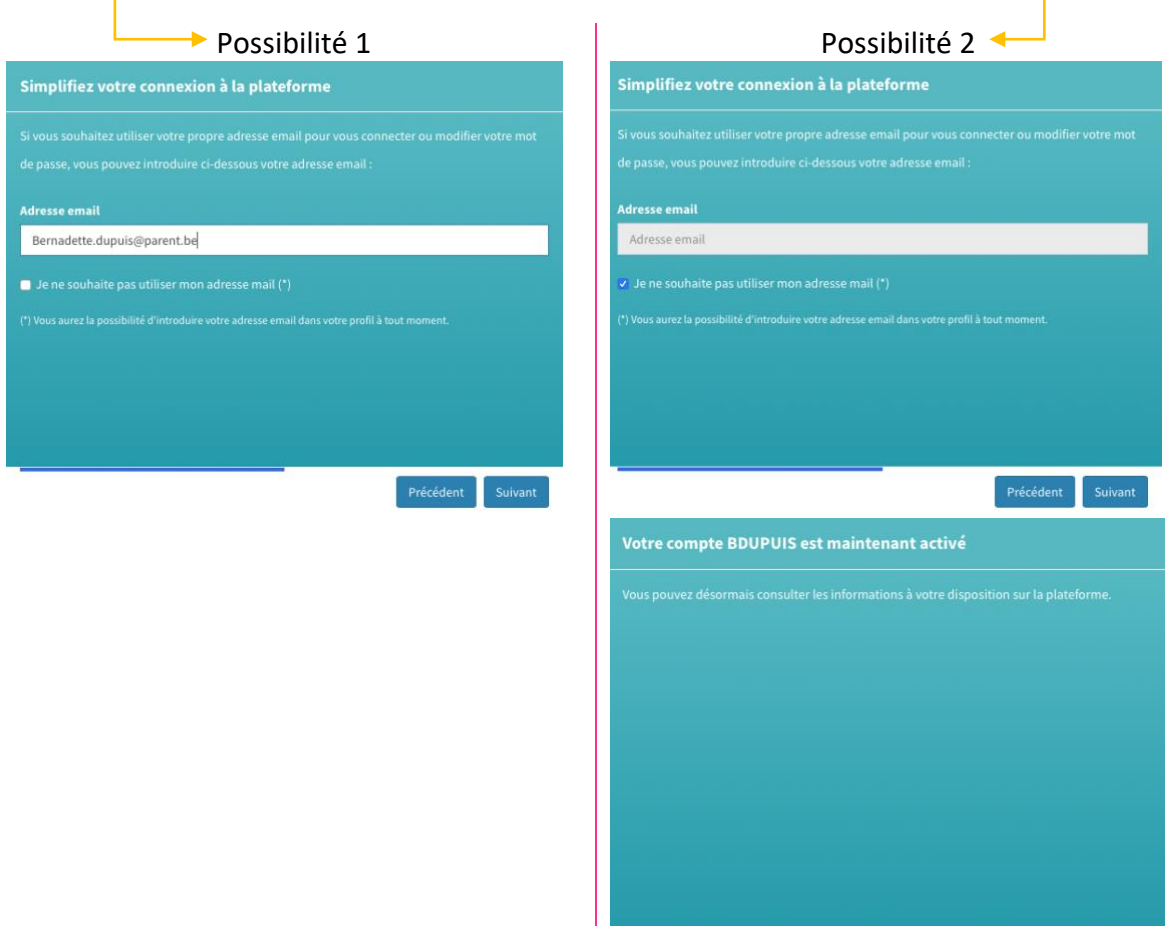

Consulter les informations

Étape 03 : Si vous avez renseigné votre adresse email, sélectionnez les préférences d'avertissement des notifications et cliquez ensuite sur « Suivant »

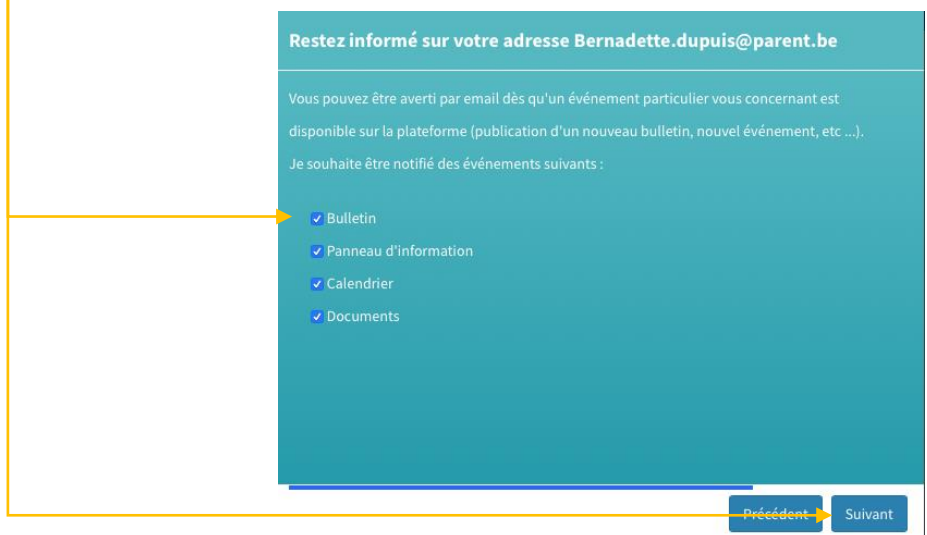

Étape 04 : Fin de l'assistant : Cliquez sur le bouton « Consulter les informations »

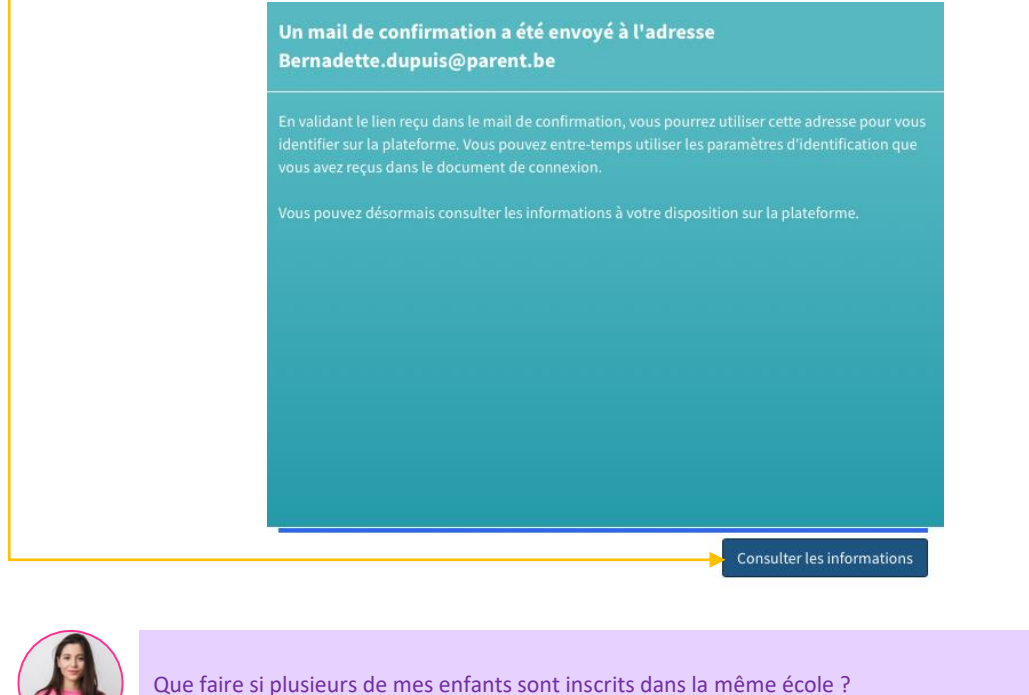

Étape 01 : A l'ouverture de votre session, cliquez sur le dossier que vous souhaitez consulter

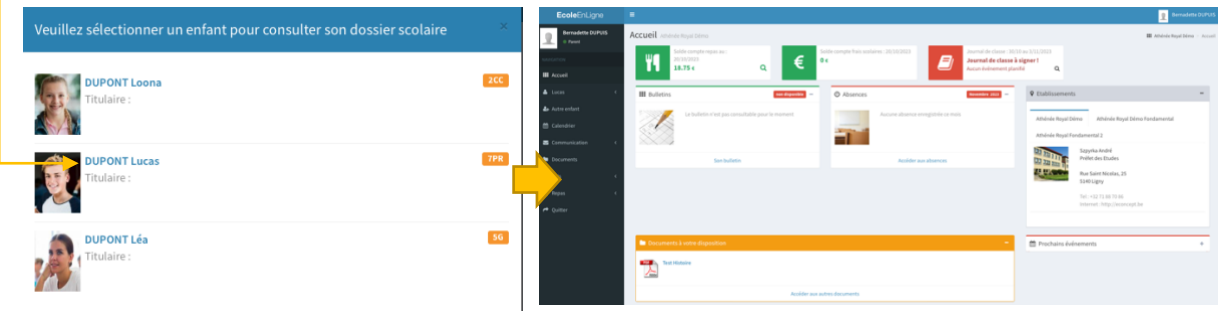

 $\sqrt{a}$ 

<span id="page-6-0"></span>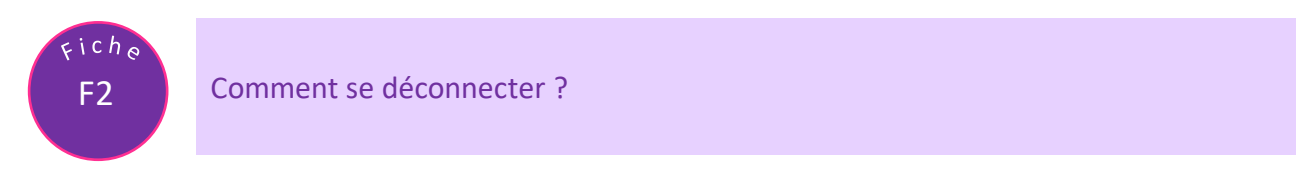

Méthode 1 : Pour se déconnecter, cliquez sur le bouton « Quitter » du menu de navigation

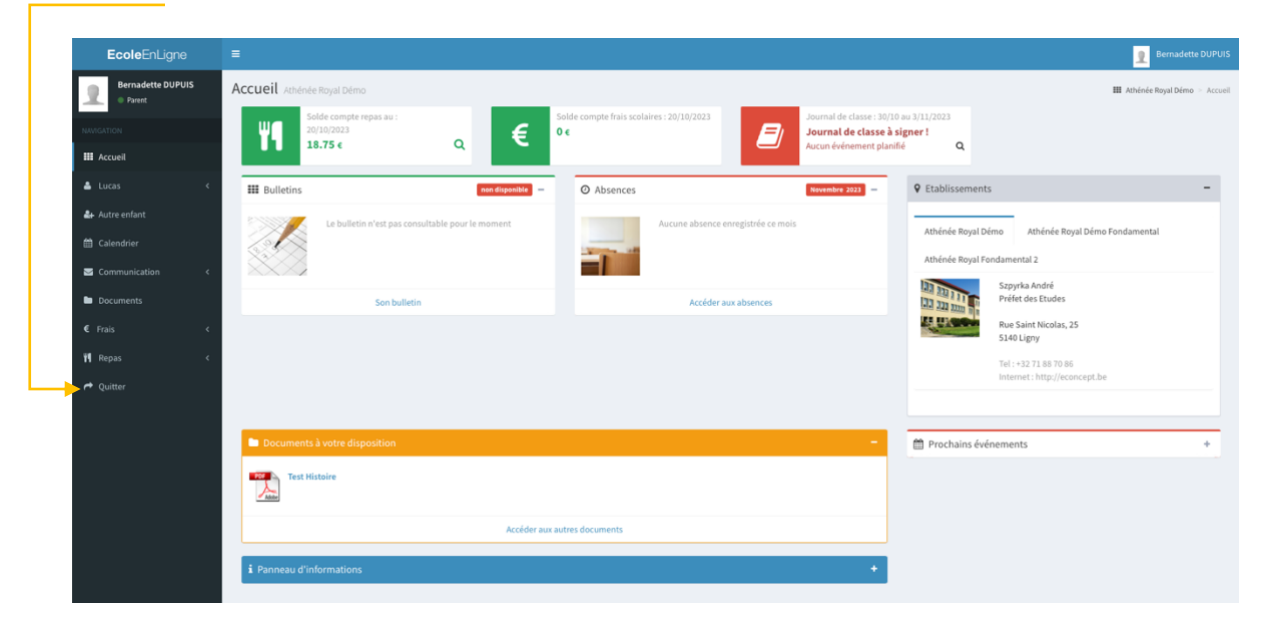

Méthode 2 : Cliquez sur votre nom

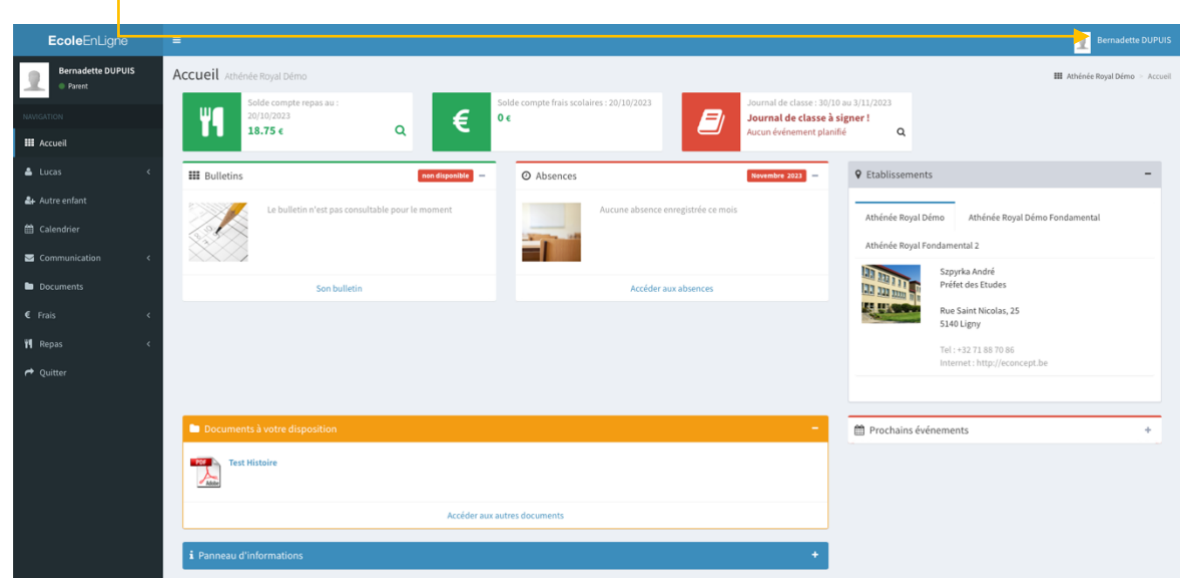

Cliquez ensuite sur le bouton « Quitter »

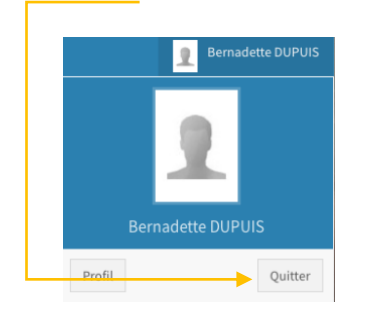

<span id="page-7-0"></span>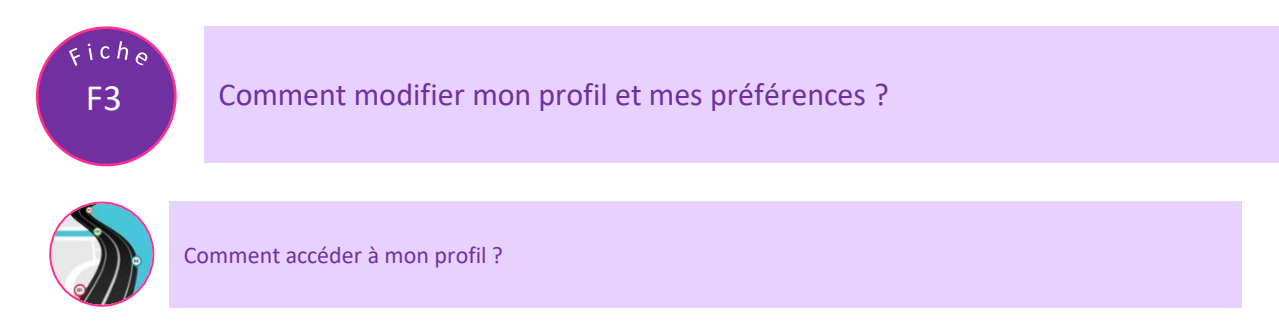

## Étape 01 : Cliquez sur « votre nom » ou sur la photo de profil

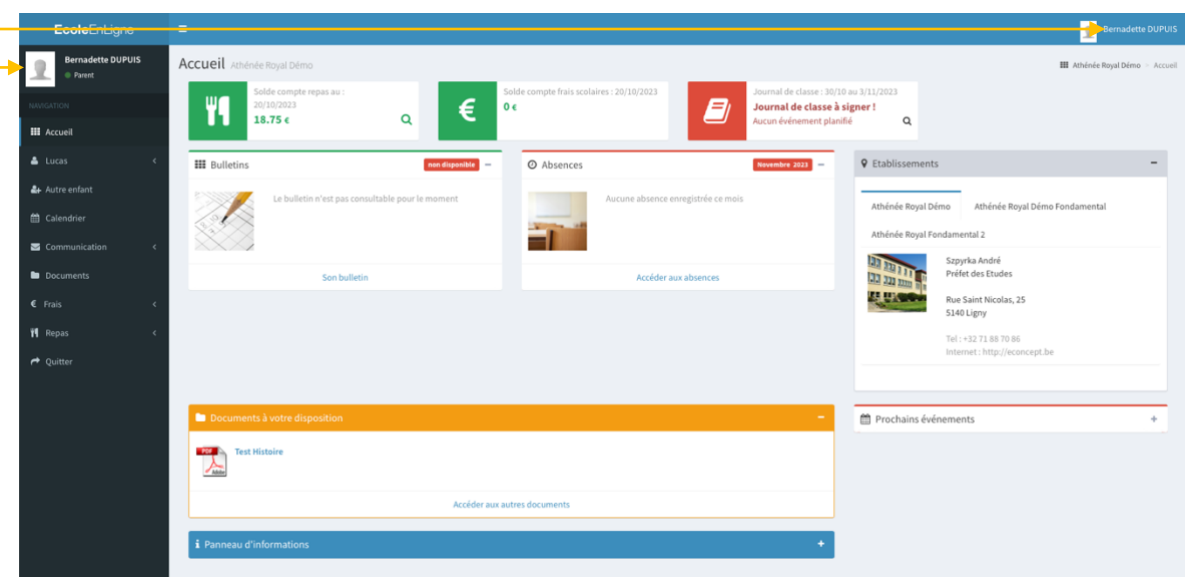

#### Étape 02 : Cliquez sur le bouton « profil »

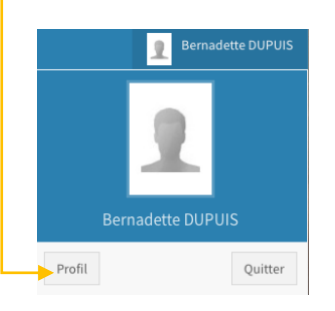

## Étape 03 : Votre « profil » s'affiche alors à l'écran

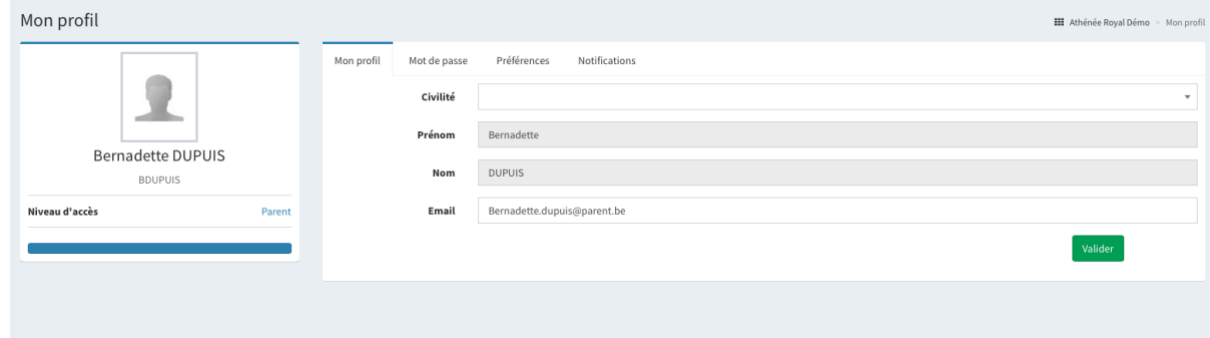

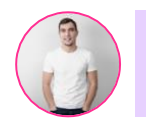

Étape 01 : Pour ajouter ou modifier votre adresse email, cliquez dans le champ de texte « Email » et indiquez votre adresse.

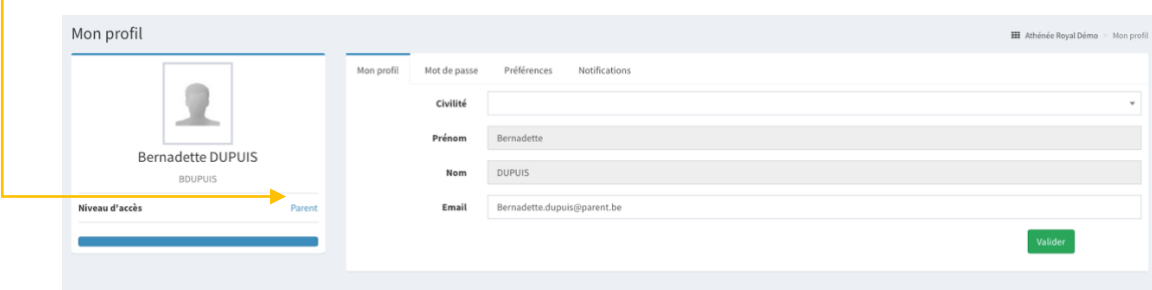

## Étape 02 : Cliquez ensuite sur le bouton « Valider »

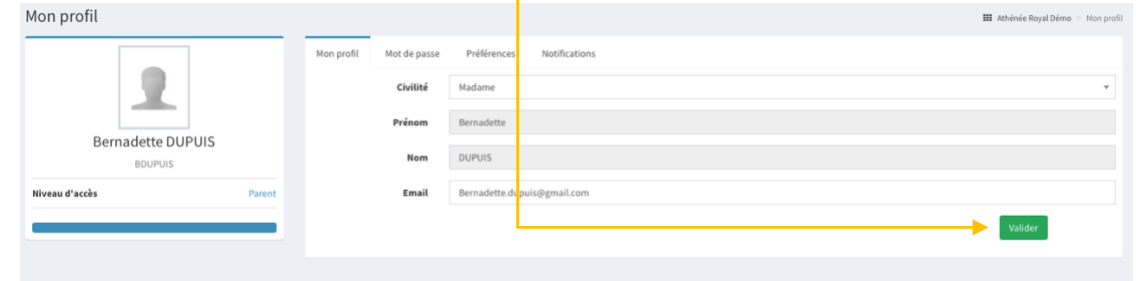

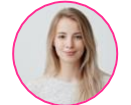

Est-il possible de personnaliser ma photo de profil ?

#### Il n'est pas possible de personnaliser votre photo de profil

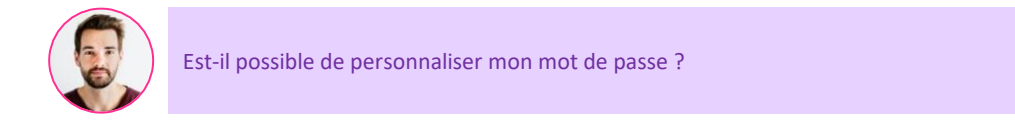

#### Étape 01 : Cliquez sur l'onglet « Mot de passe »

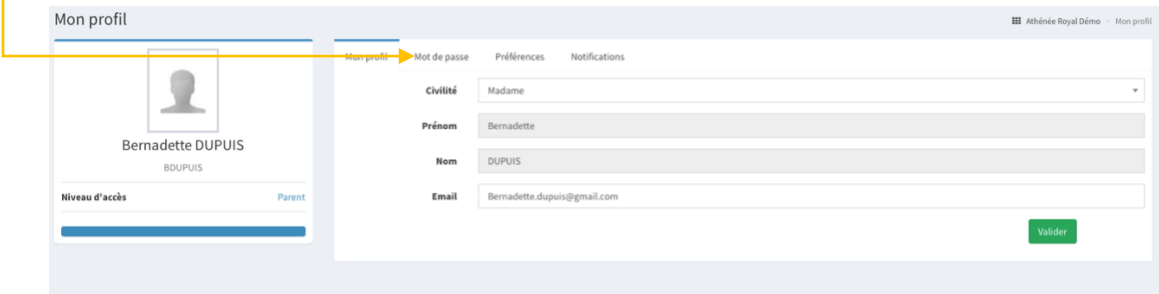

## Étape 02 : Tapez votre ancien mot de passe

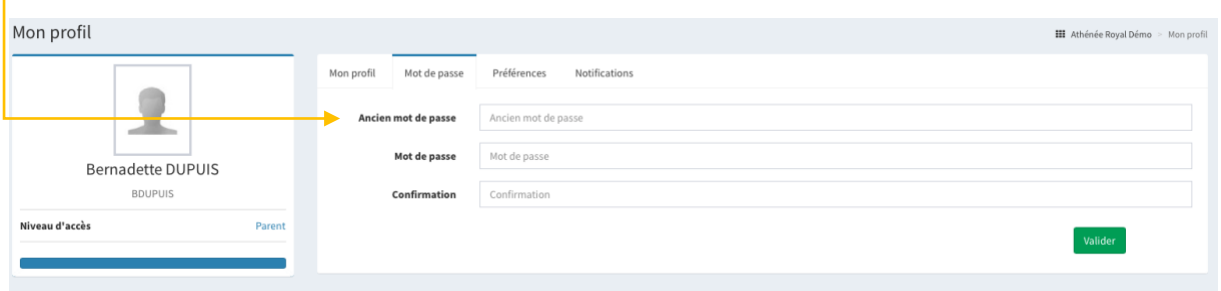

# Étape 02 : Tapez votre nouveau mot de passe et confirmez-le

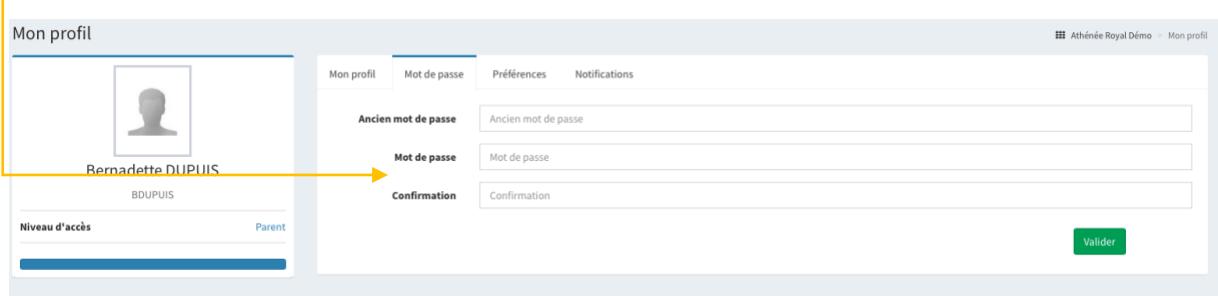

#### Étape 03 : Cliquez sur « Valider »

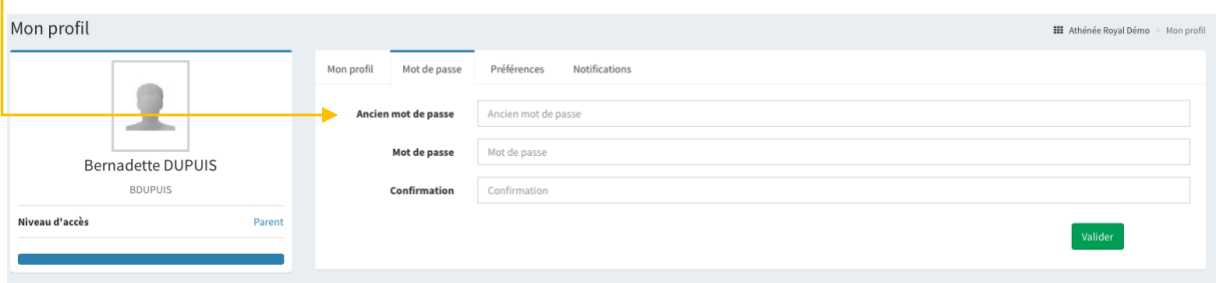

#### Étape 04 : Votre mot de passe a été modifié. Cliquez sur « Ok » pour fermer la fenêtre

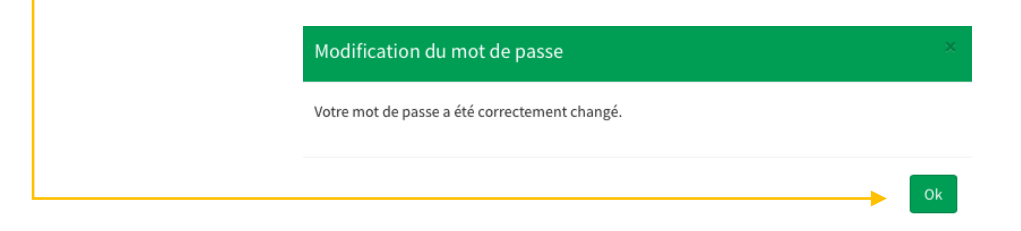

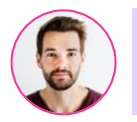

#### Étape 01 : Pour recevoir les notifications sur votre boite email, cliquez sur l'onglet « Notification » dans l'écran de gestion de votre profil

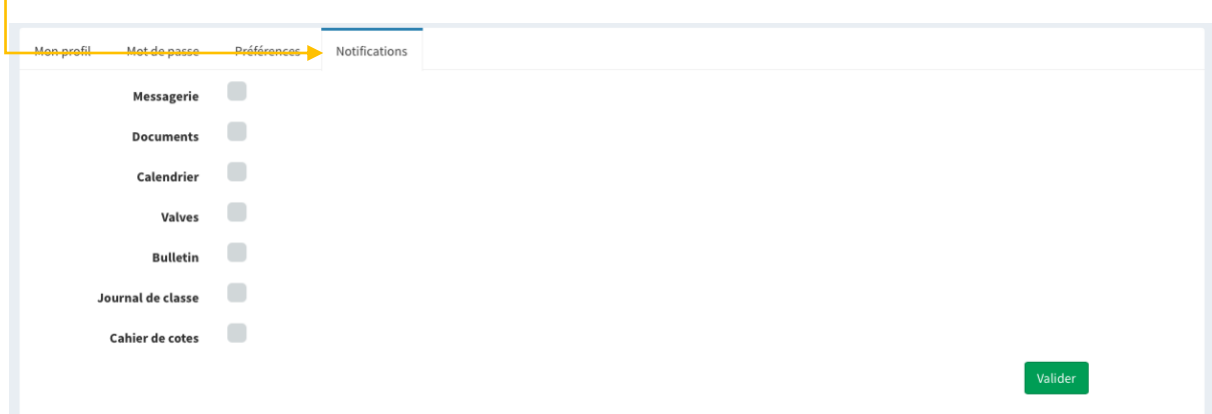

#### Étape 02 : Cochez les notifications que vous souhaitez recevoir par email

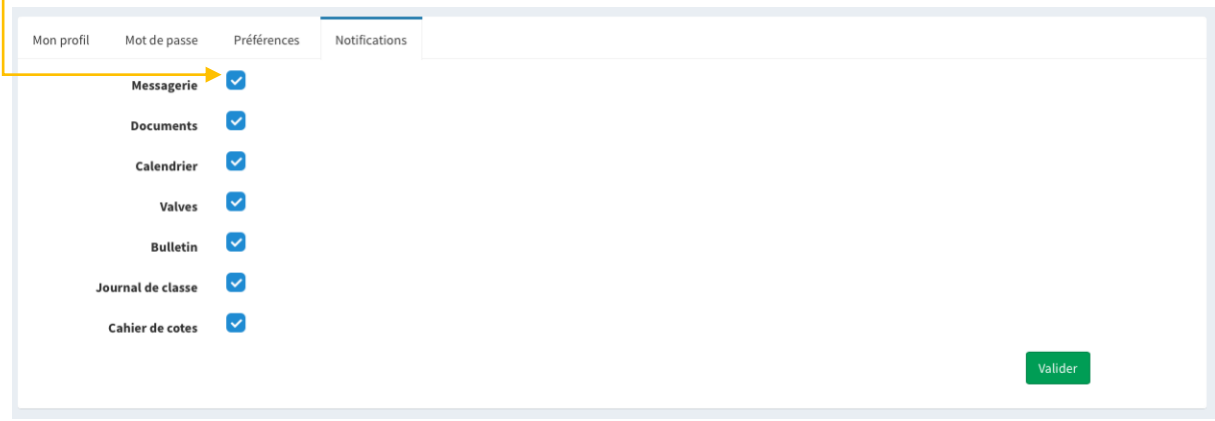

#### Étape 03 : Cliquez ensuite sur le bouton « Valider »

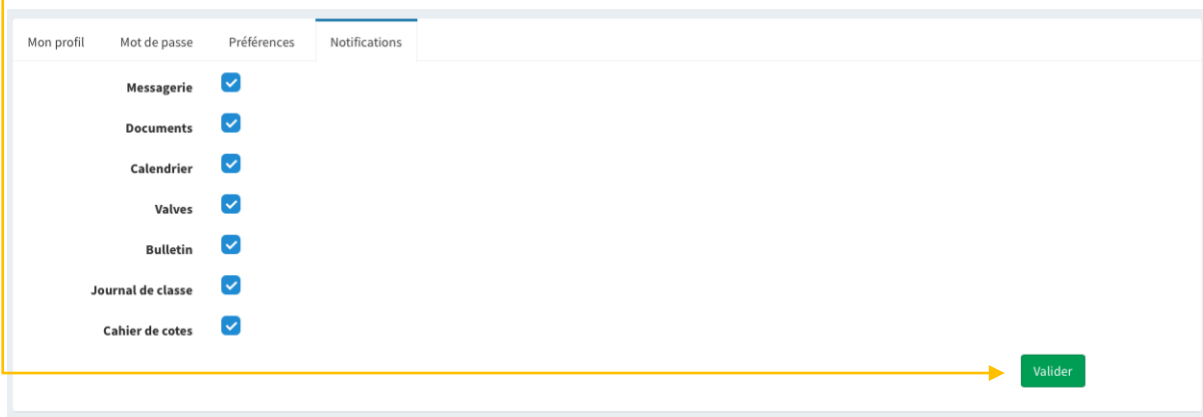

F4  $\varsigma$ ich $_{\rm e}$ 

#### <span id="page-11-0"></span>L'accueil, mon tableau de bord

Le tableau de bord vous permet d'attirer votre attention et d'accéder via les liens aux :

- Solde du compte repas
- Solde des frais scolaires
- Journal de classe
- Bulletins
- Relevé des absences
- Informations de l'établissement
- Documents
- Prochains événements
- Panneaux d'informations
- Valves

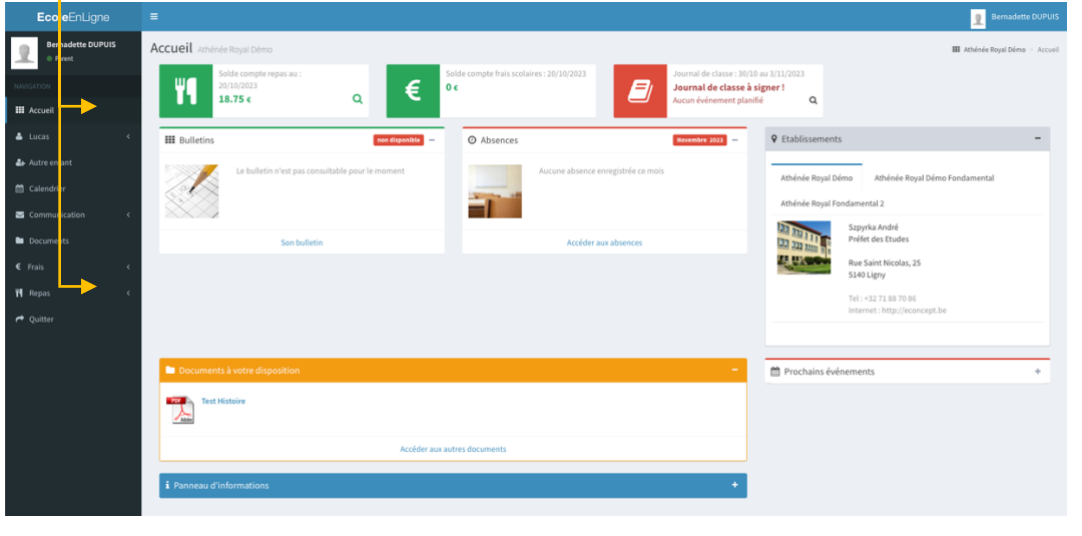

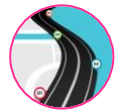

Comment revenir à l'accueil lorsque je suis dans une autre page de la plateforme ?

#### Méthode 01 : Dans le menu latéral, cliquez sur « Accueil »

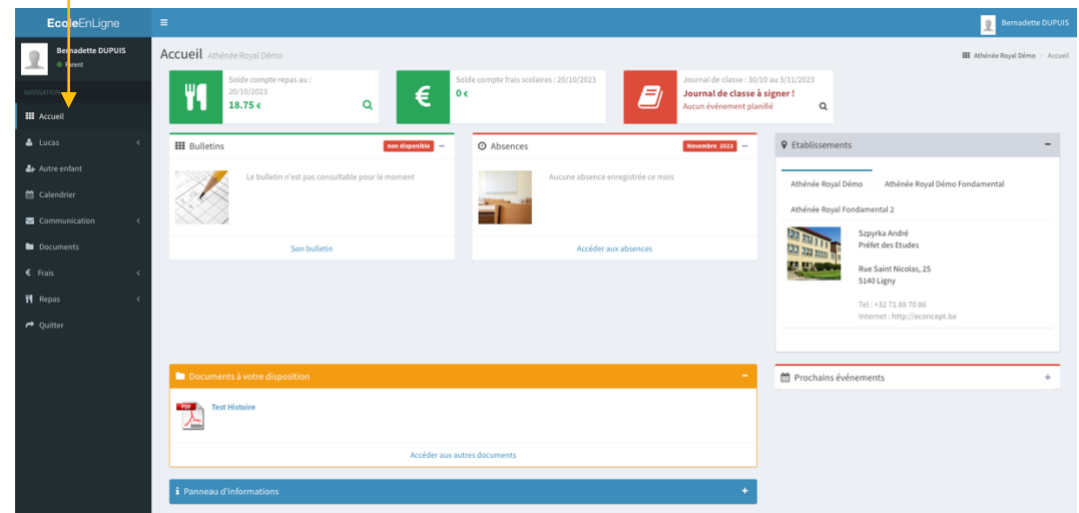

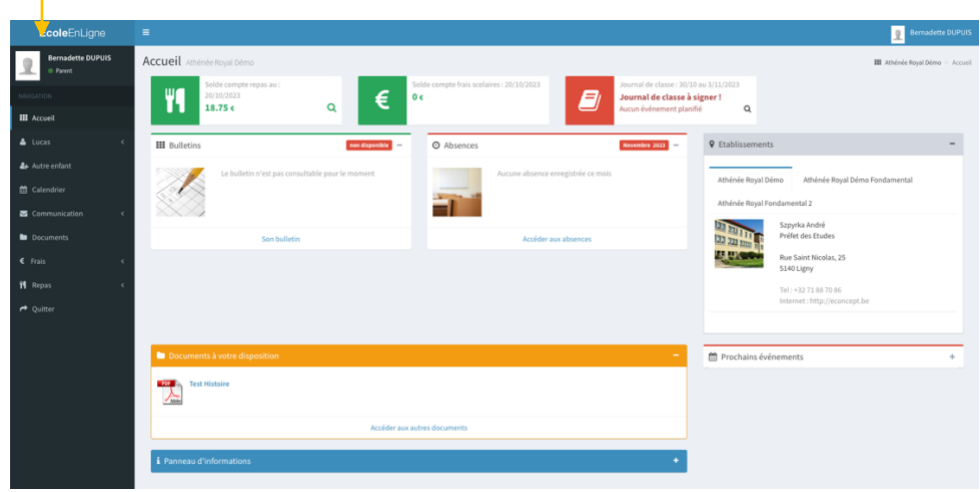

Méthode 03 : Dans tout écran, cliquez sur le nom de l'établissement dans le fil d'ariane

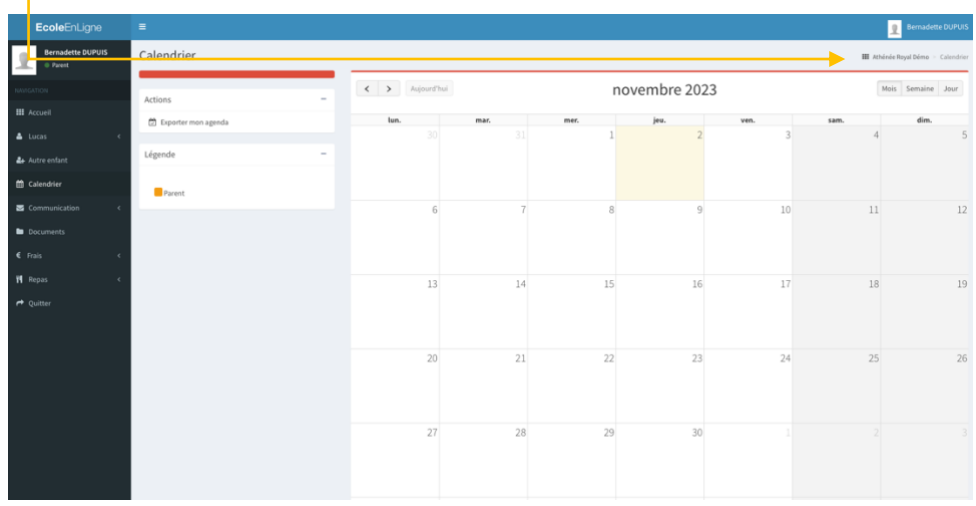

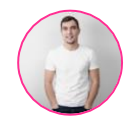

Comment utiliser les notifications de mon tableau de bord ?

Étape 01 : Le menu navigation vous indique des notifications, il peut s'agir de :

- Nouveaux messages
- Nouveaux événements au calendrier
- Nouveaux documents déposés

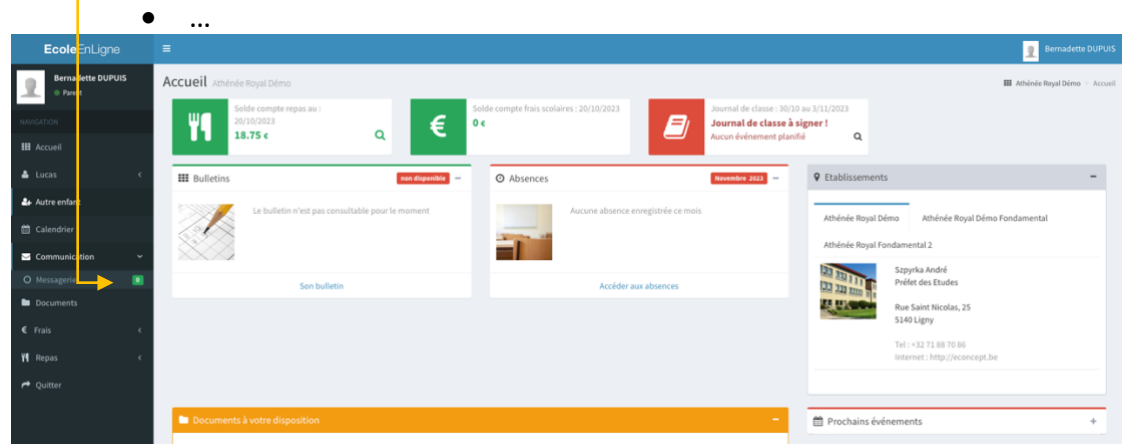

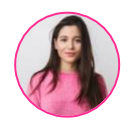

## Différents témoins de couleur peuvent apparaître dans votre tableau de bord

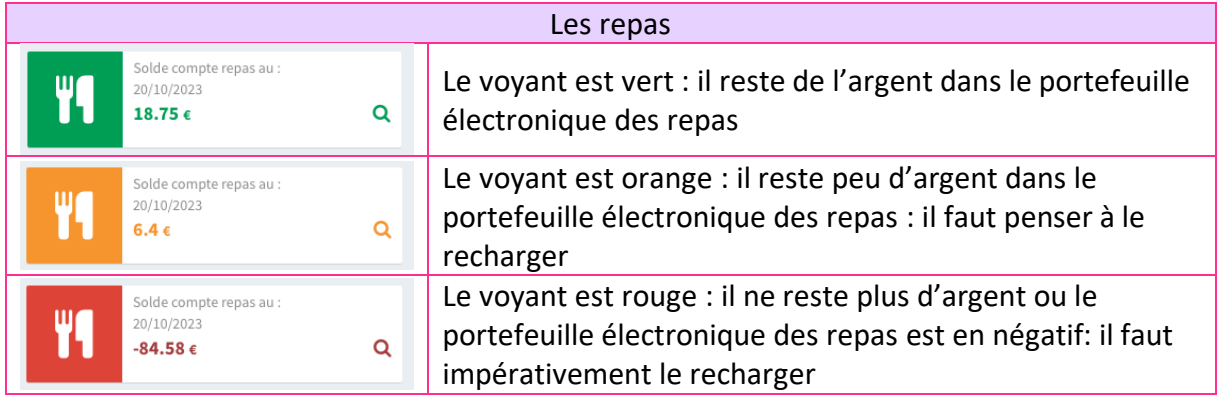

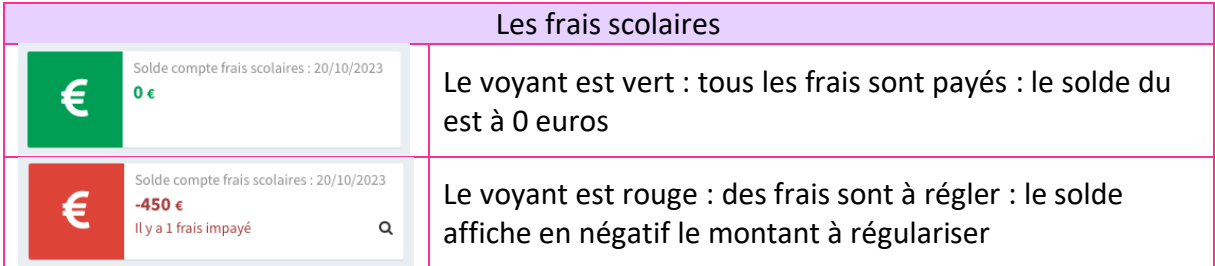

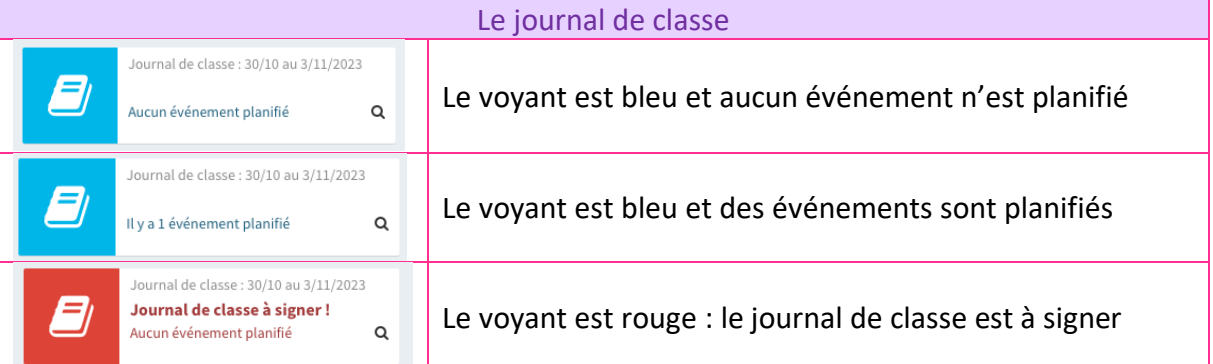

<span id="page-14-0"></span>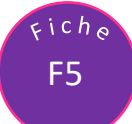

Étape 01 : Lorsque vous êtes dans un écran, il est possible d'agrandir votre espace de travail en réduisant les menus. Pour ce faire, cliquez sur le bouton « Menu »

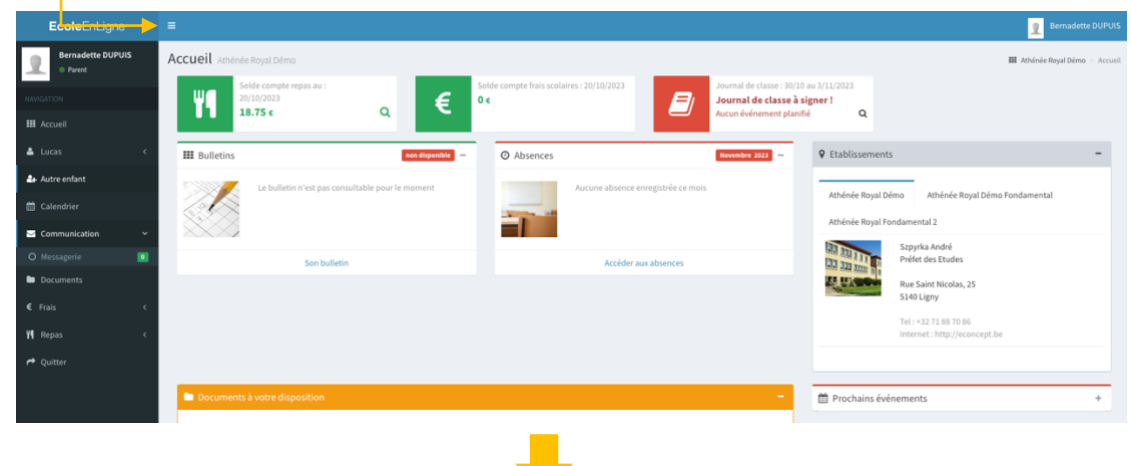

Le menu est alors réduit offrant un écran de travail plus large

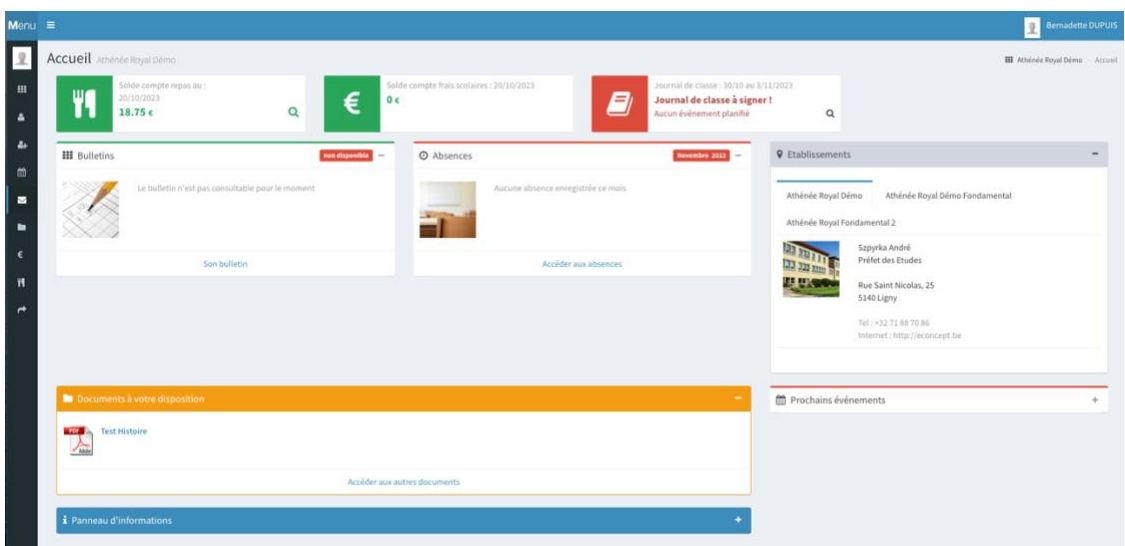

<span id="page-15-0"></span>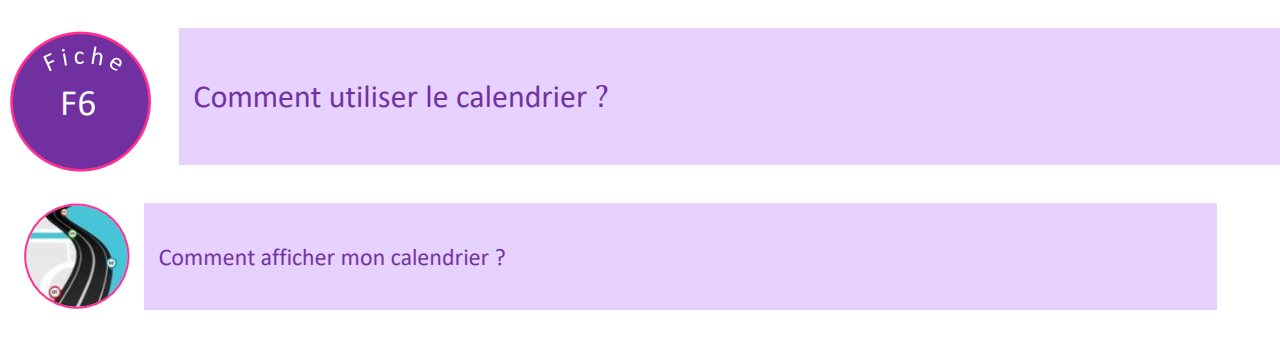

Étape 01 : Pour afficher le calendrier, cliquez sur « Calendrier » dans le menu de navigation ou sur « Détails » dans le panneau « événements » de votre tableau de bord

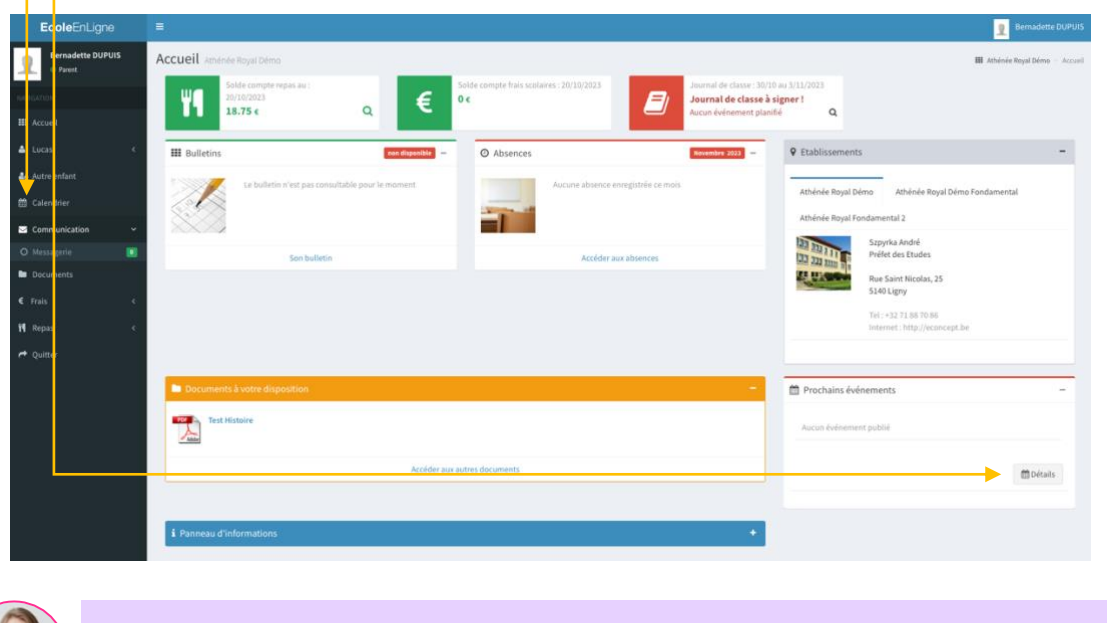

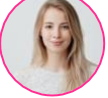

Comment obtenir les détails d'un événement ?

Méthode 01 : Passez votre souris sur l'événement pour afficher une info-bulle des détails

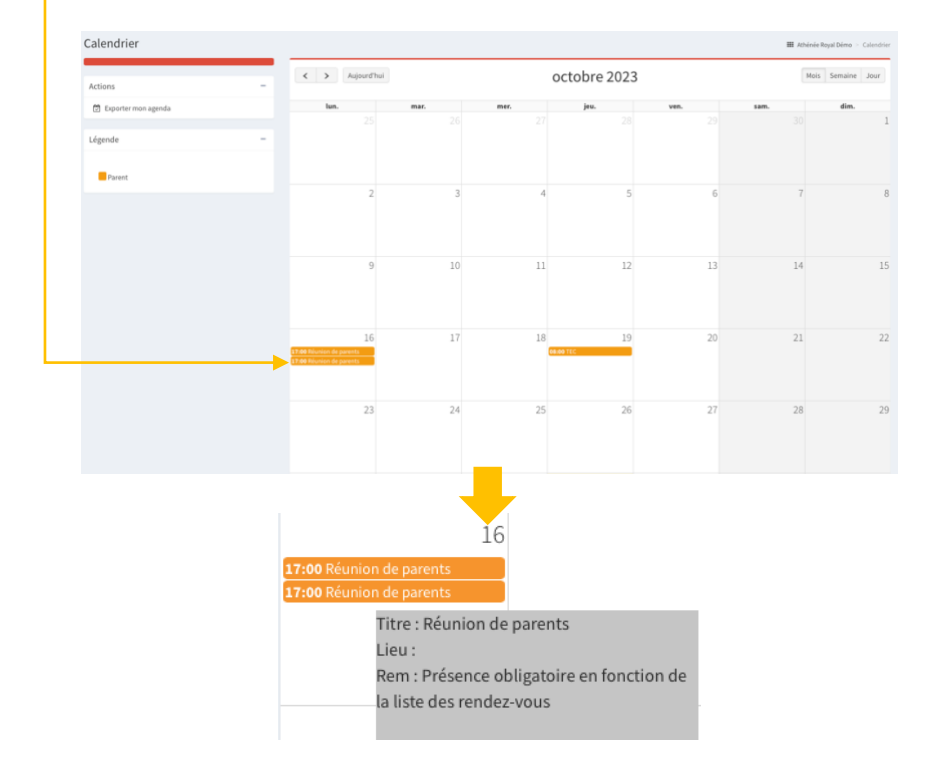

#### Méthode 02 : Double cliquez sur « l'événement » dans le calendrier pour en afficher les détails

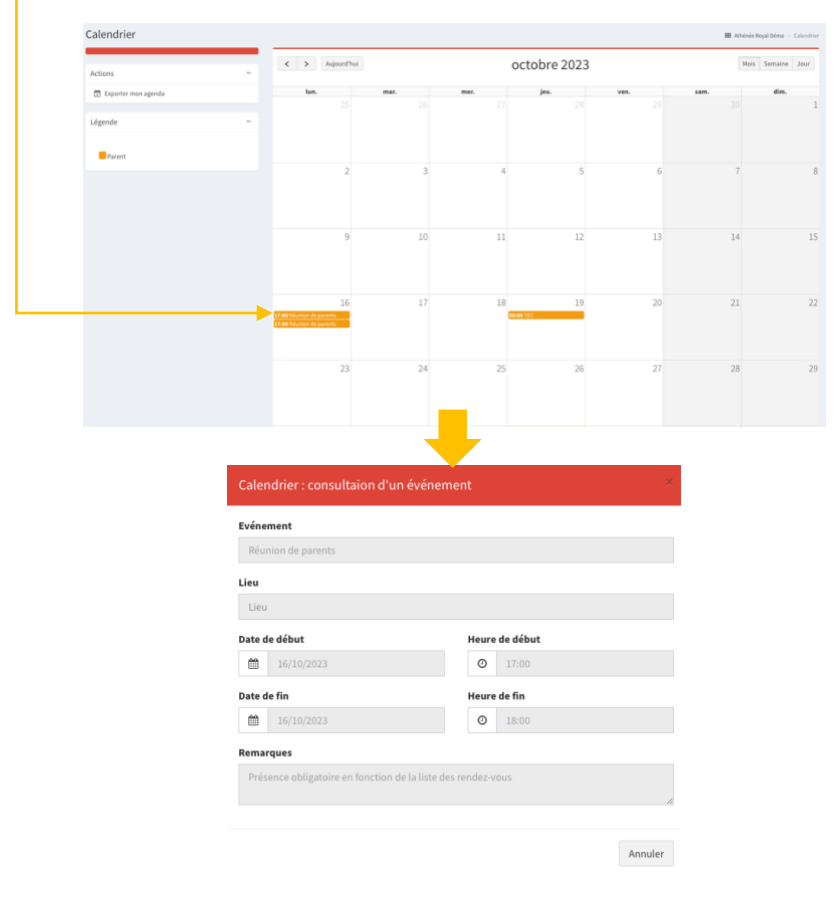

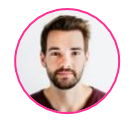

Est-il possible d'exporter mon calendrier ?

Étape 01 : Pour exporter votre calendrier, cliquez sur le bouton « Exporter mon agenda »

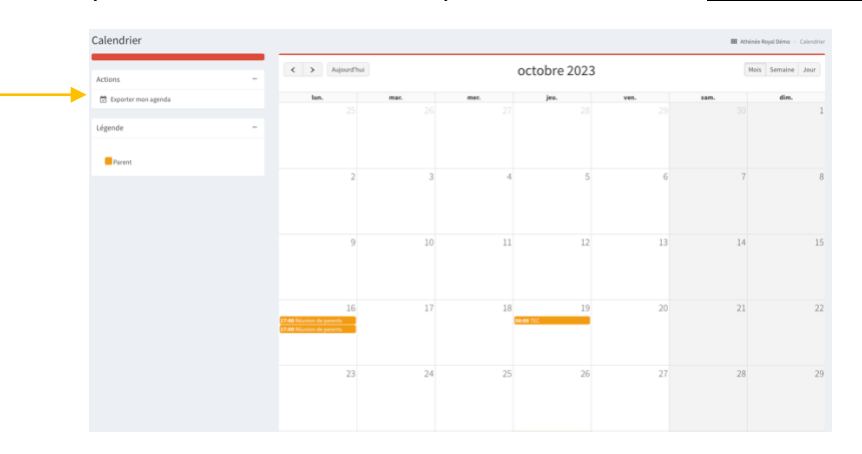

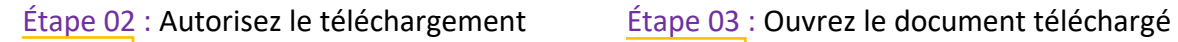

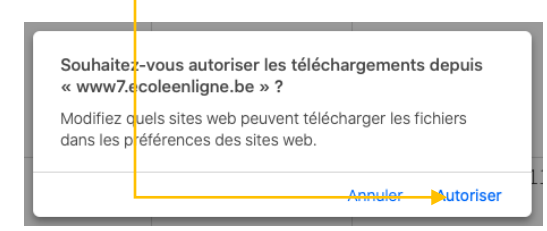

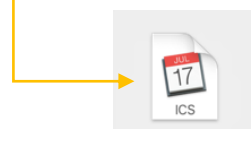

<span id="page-17-0"></span>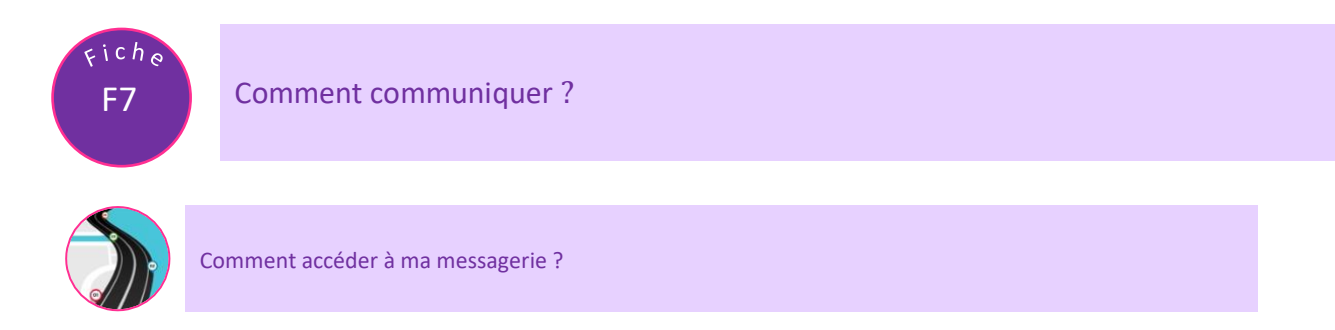

Étape 01 : Dans le menu latéral, cliquez sur « Communication »

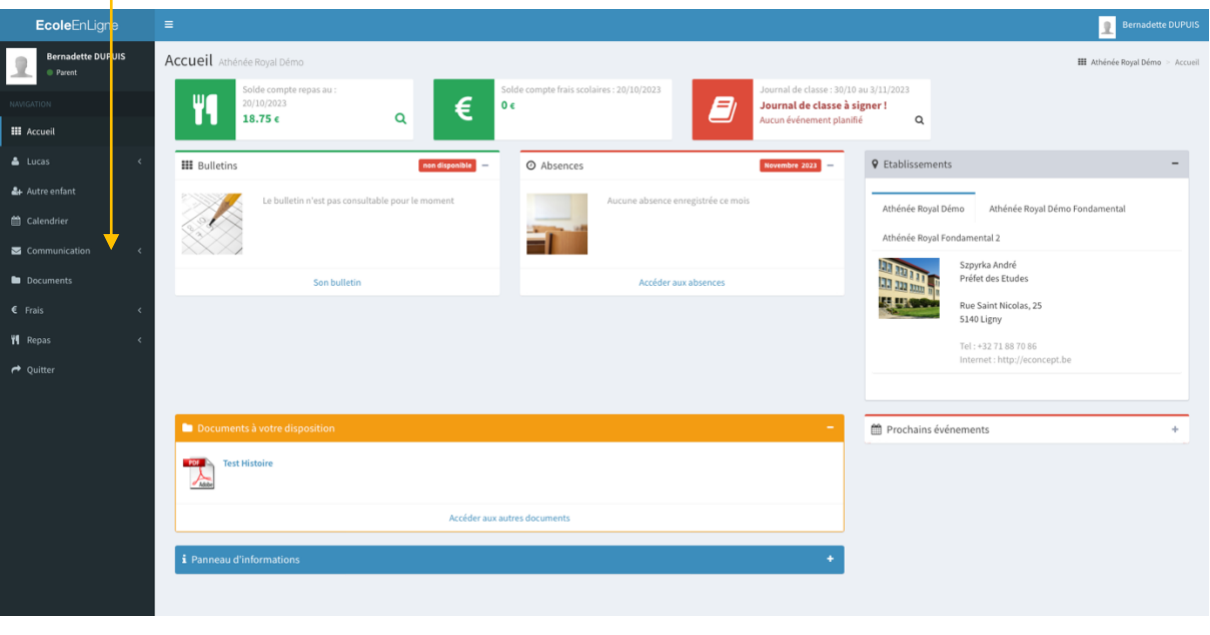

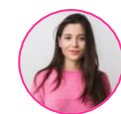

Est-il possible de voir depuis le tableau de bord le nombre de messages reçus ?

#### Étape 01 : Dans le menu « Communication », cliquez sur « Messagerie »

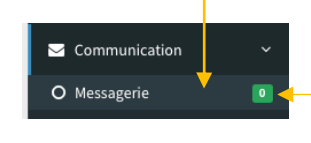

Indicateur du nombre de messages non lus

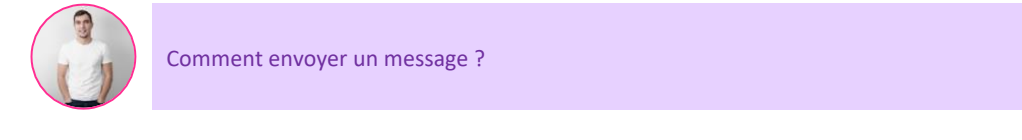

#### Étape 01 : Pour envoyer un message, cliquez sur « Nouveau message »

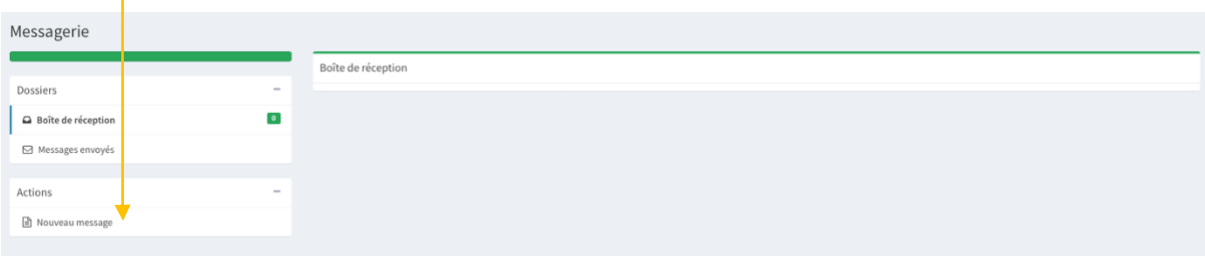

Étape 02 : Complétez :

- Les destinataires : professeurs, secrétariat, éducateurs
- L'objet du message
- Le texte de votre message

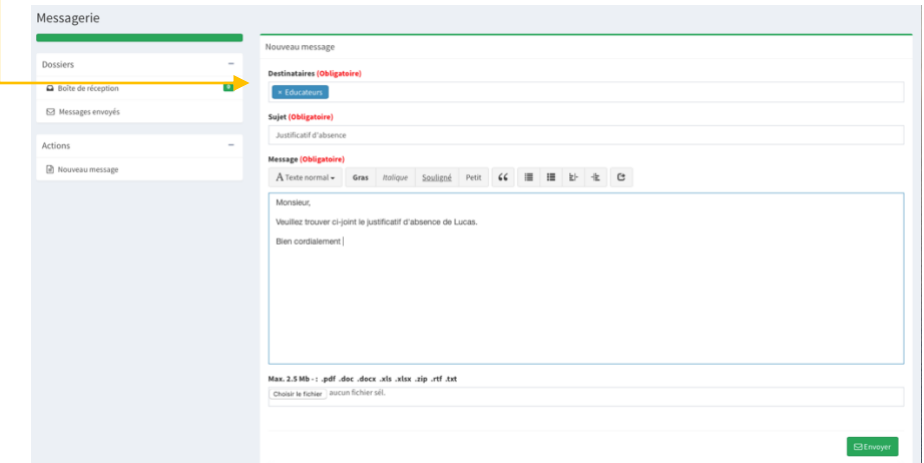

Étape 03 : Pour envoyer votre message, cliquez sur « Envoyer »

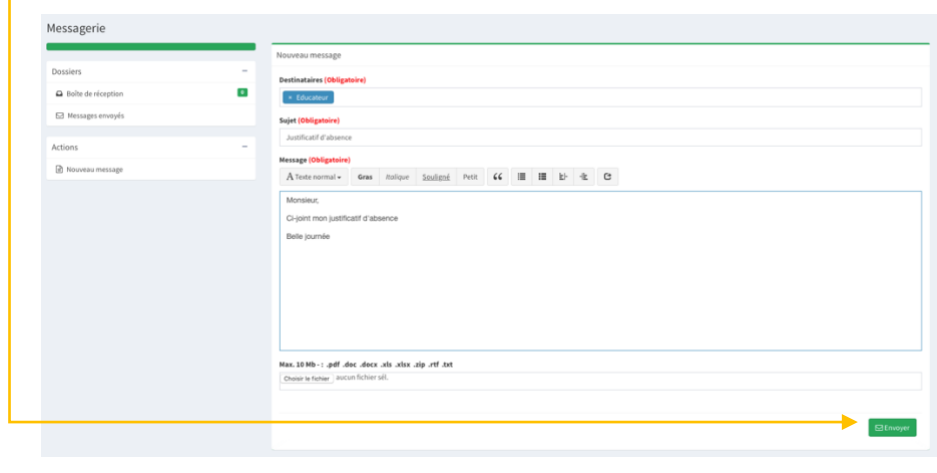

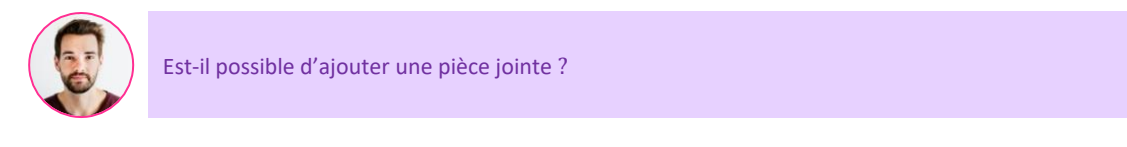

Étape 01 : Si vous le souhaitez, vous pouvez ajouter un fichier en cliquant sur « Choisir le fichier »

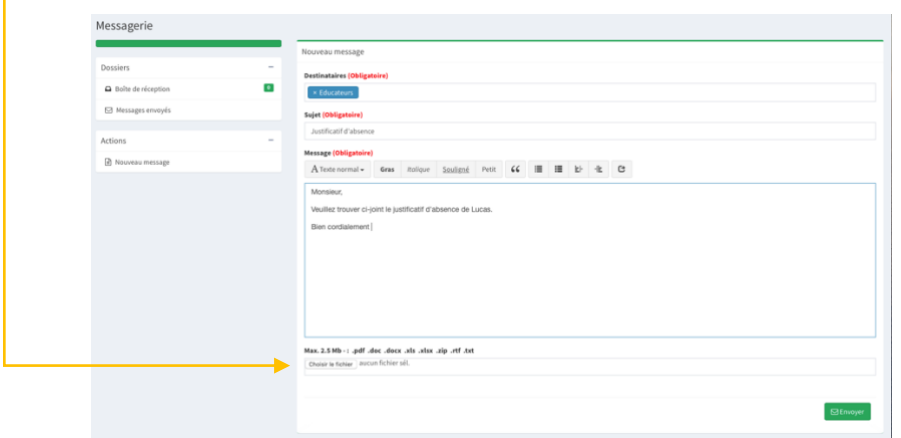

#### Étape 02 : Sélectionnez votre fichier et cliquez sur « Transférer »

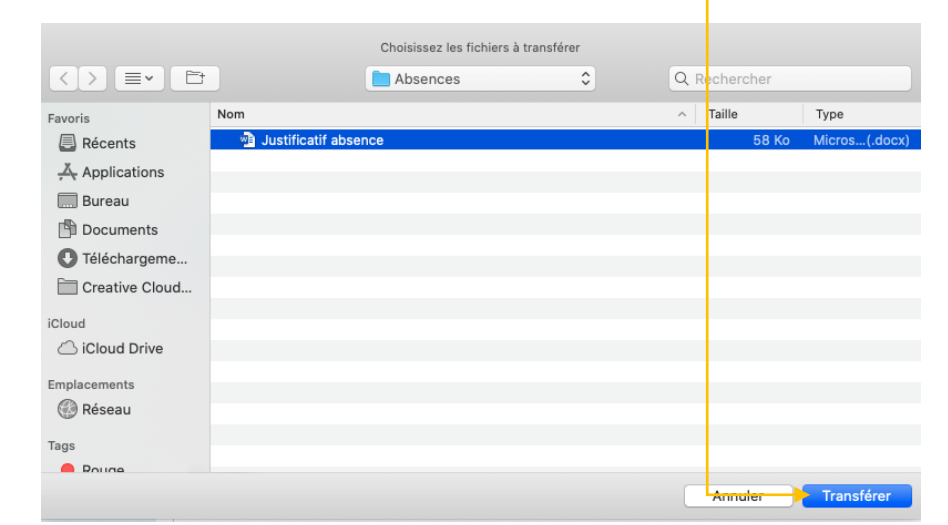

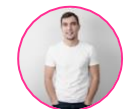

Comment lire mes nouveaux messages ?

#### Étape 01 : Vous avez reçu un nouveau message, la notification s'indique sur votre écran

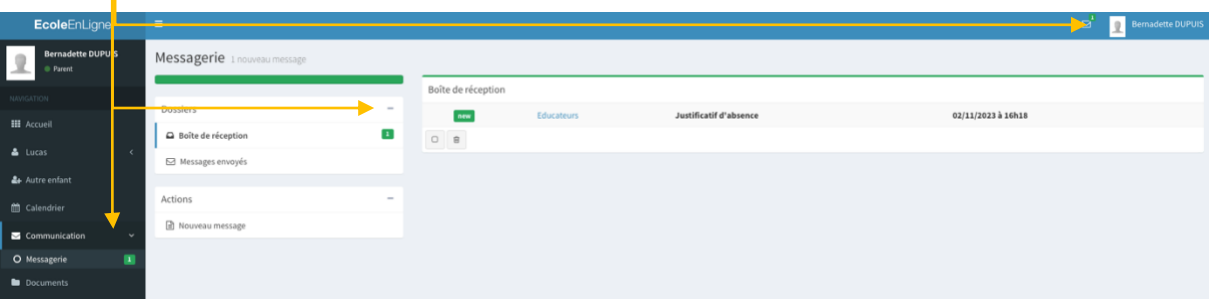

#### Étape 02 : Pour afficher votre message, cliquez sur le nom de l'expéditeur

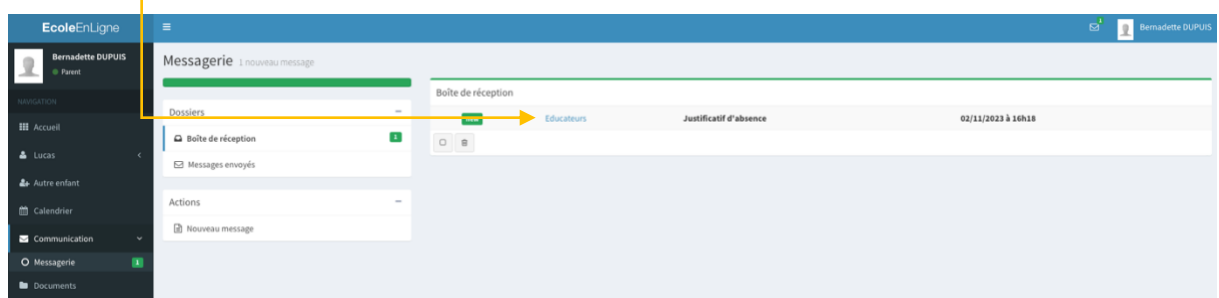

## Étape 03 : Le message s'affiche alors à l'écran

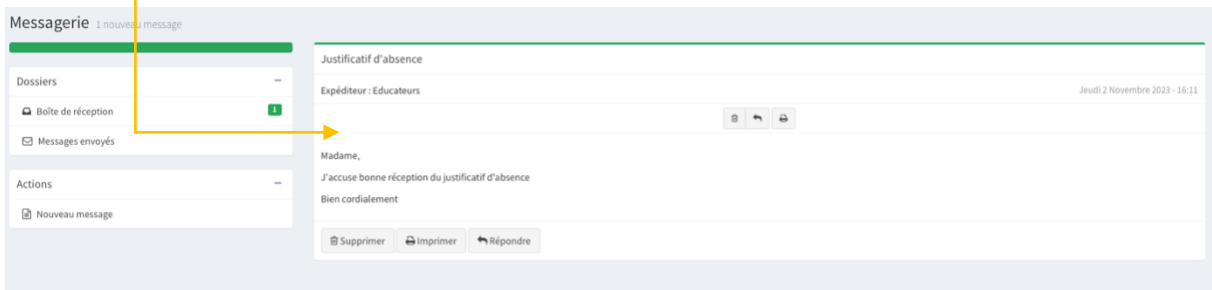

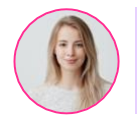

#### Étape 01 : Pour répondre, cliquez sur le bouton « Répondre »

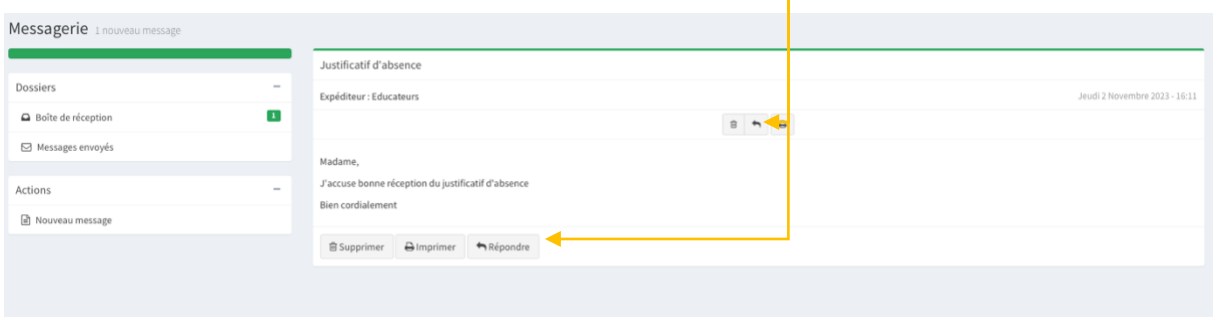

#### Étape 02 : Vous pouvez à présent :

- Ajouter des destinataires
- Écrire la réponse au message initial
- Joindre un fichier
- Envoyer votre message

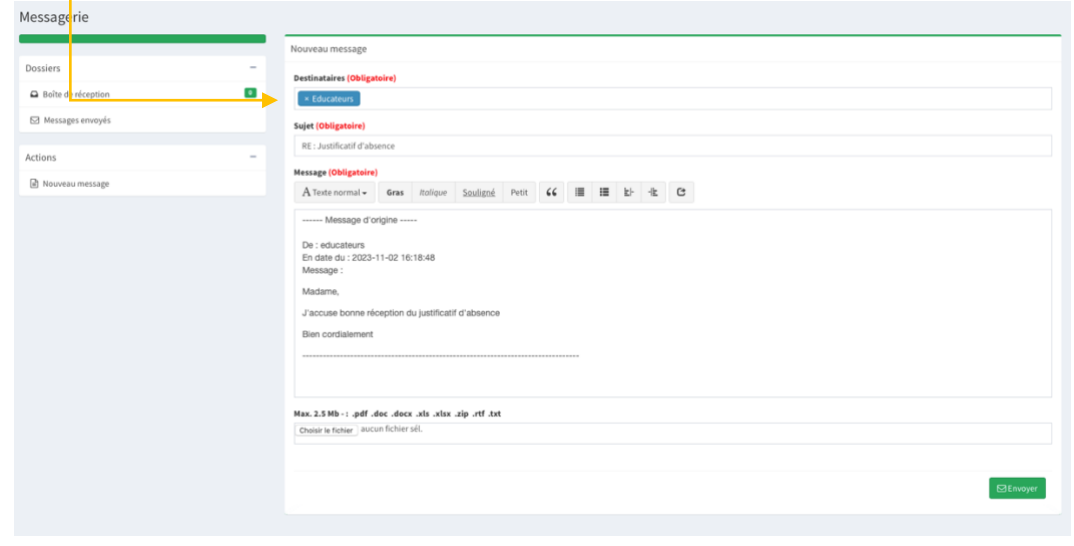

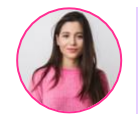

Est-il possible d'imprimer un message reçu ?

#### Étape 01 : Vous pouvez l'imprimer en cliquant sur le bouton « Imprimer »

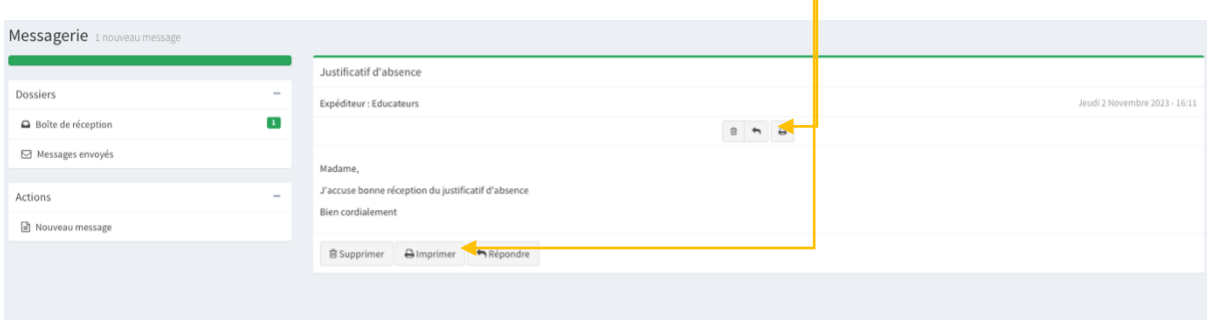

Étape 02 : Après avoir cliqué sur le bouton « imprimer », cliquez sur le bouton « imprimer » dans la fenêtre de votre imprimante

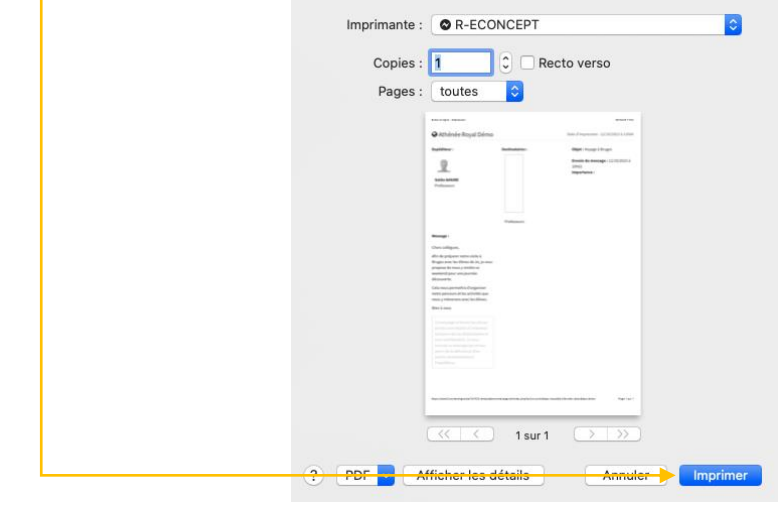

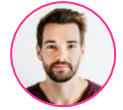

Comment supprimer des messages ?

Étape 01 : Vous pouvez supprimer un message en cliquant sur le bouton « Supprimer »

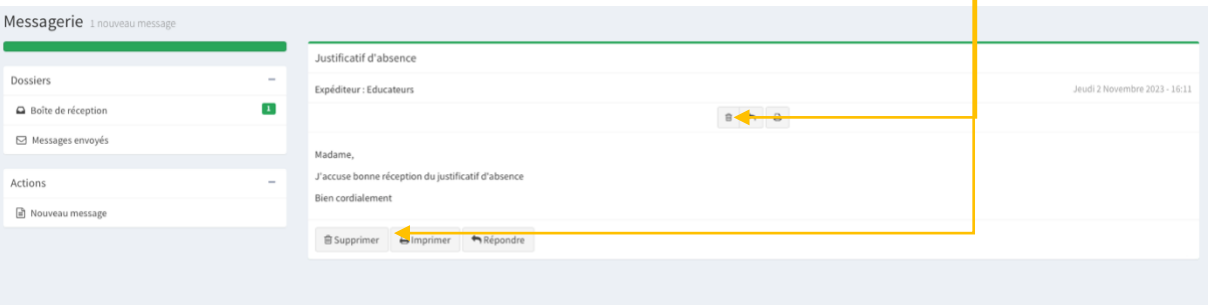

Étape 02 : Cliquez ensuite sur le bouton « Valider » dans la demande de confirmation

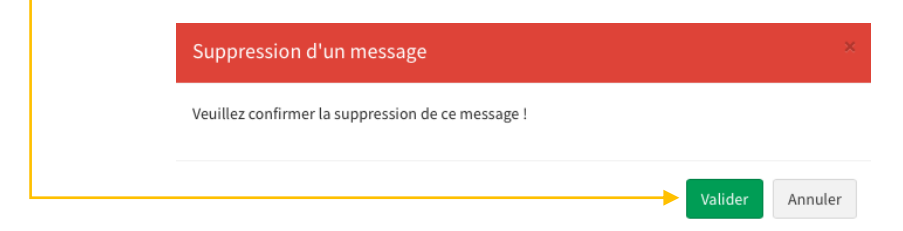

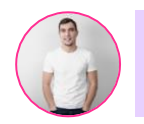

Étape 01 : Pour consulter les messages envoyés, cliquez sur « Messages envoyés » dans le panneau latéral droit, vous verrez alors la liste des messages envoyés

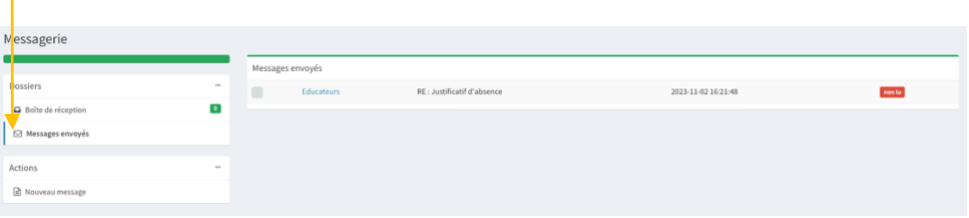

Étape 02 : Pour lire un message envoyé, cliquez simplement sur le nom du destinataire

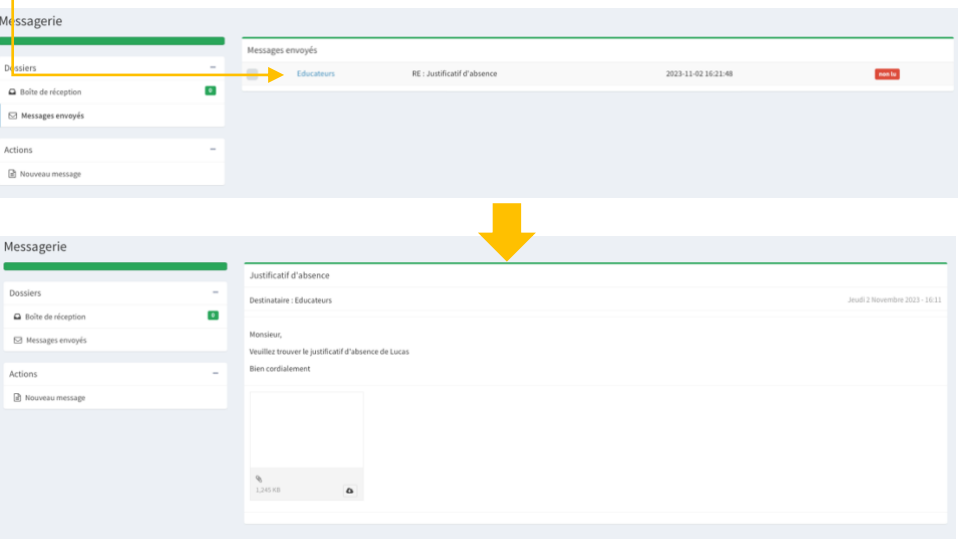

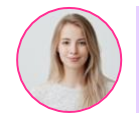

Est-il possible de savoir si un message envoyé a été lu ?

Étape 01 : Le statut de lecture du message s'affiche à côté du message envoyé

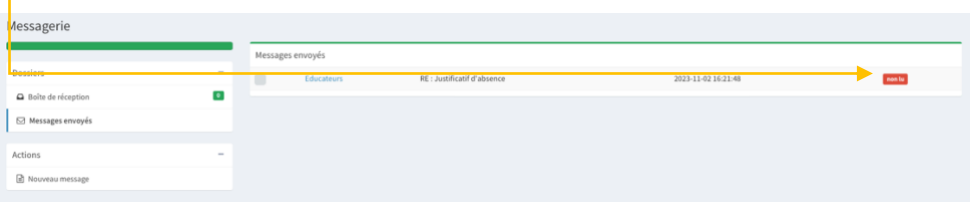

<span id="page-23-0"></span>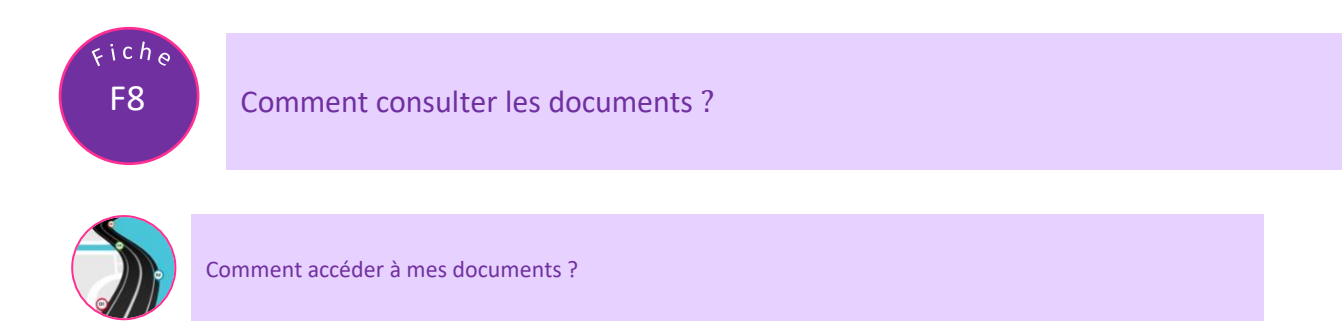

Étape 01 : Pour afficher les documents, cliquez sur « Documents »

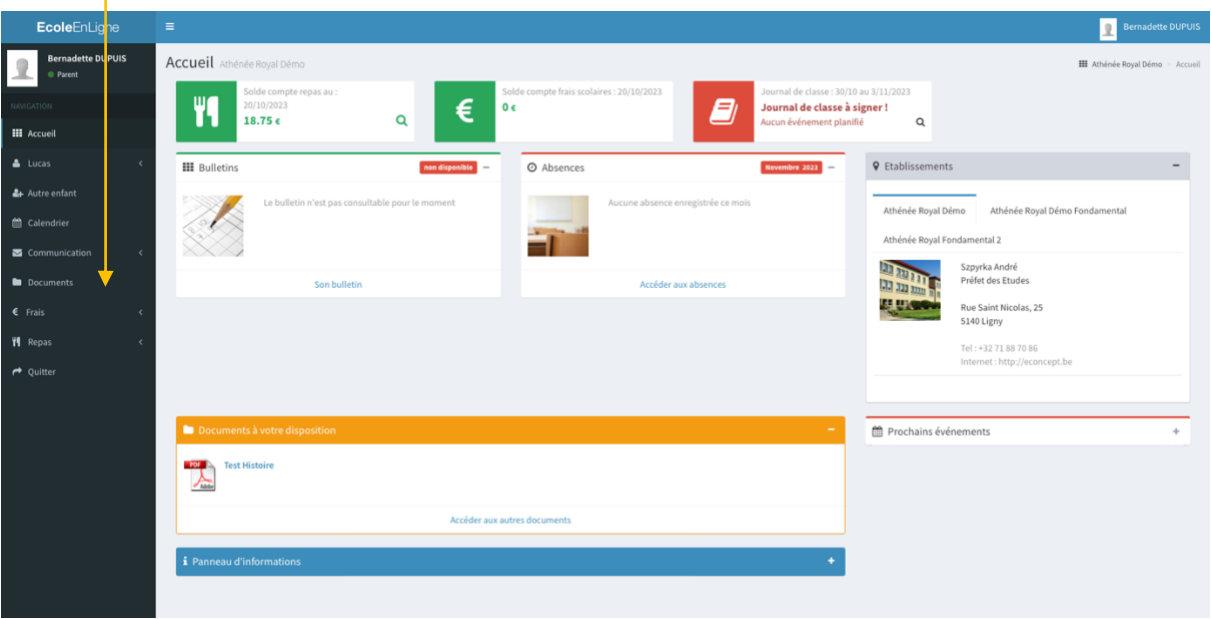

## Étape 02 : Cliquez sur un dossier pour l'ouvrir

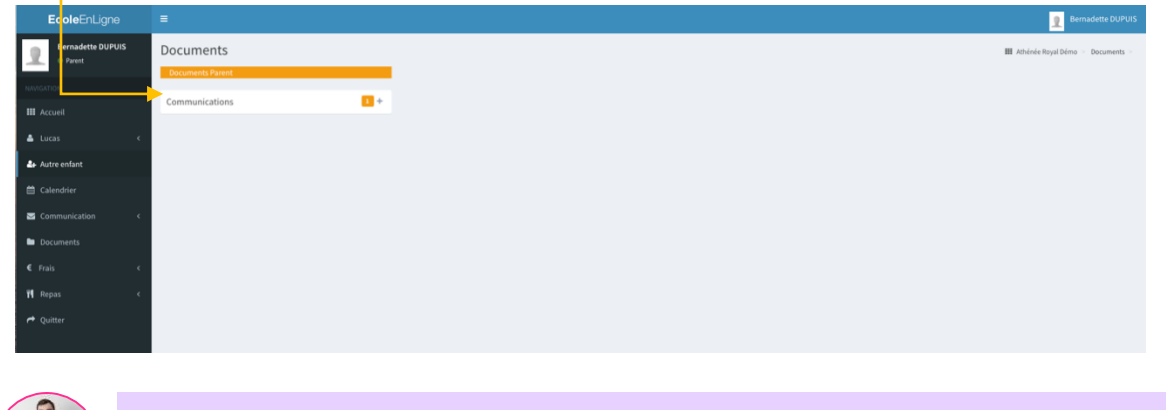

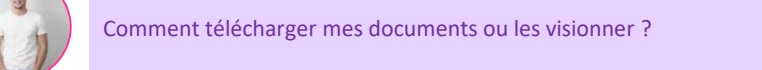

#### Étape 01 : Cliquez sur un document pour le télécharger ou l'afficher

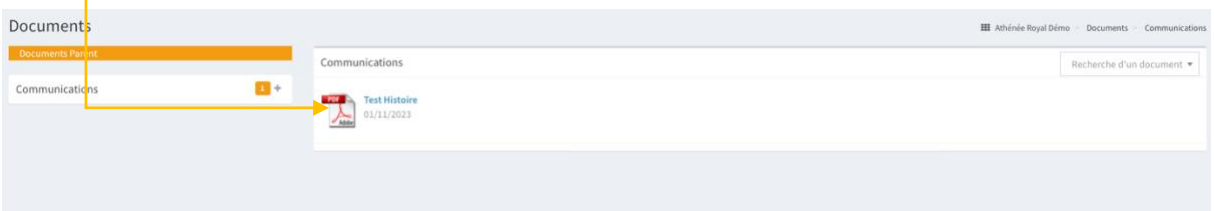

<span id="page-24-0"></span>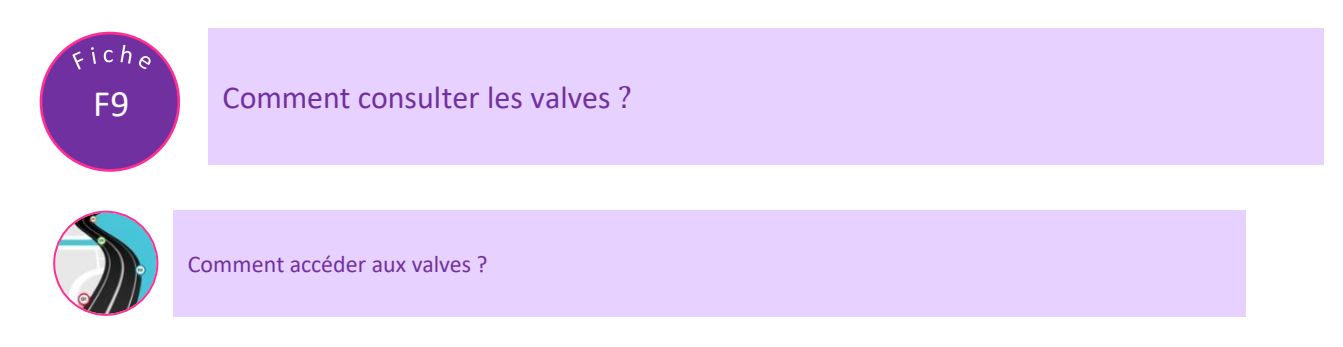

Étape 01 : Le dernier message déposé aux valves s'affiche dès l'ouverture de votre session.

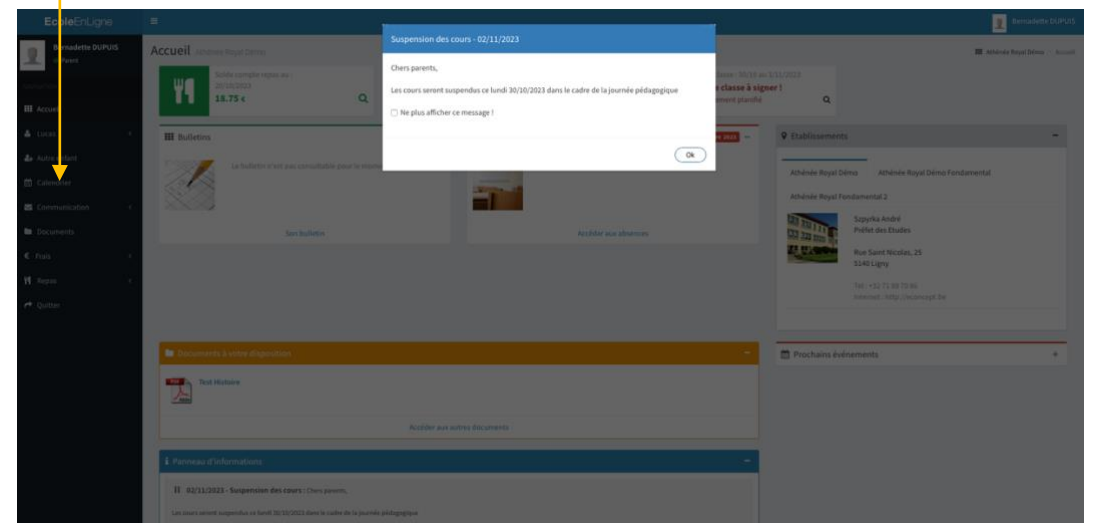

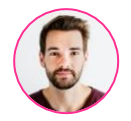

Comment ne plus afficher un message lu, à la prochaine ouverture de session ?

Étape 01 : Cliquez sur la case à cocher « Ne plus afficher ce message ».

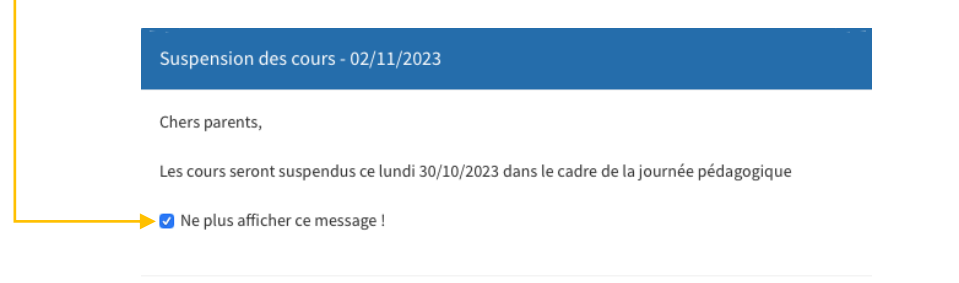

 $\overline{\bigcirc}$ 

Étape 02 : Cliquez ensuite sur le bouton « Ok » pour faire disparaitre la fenêtre

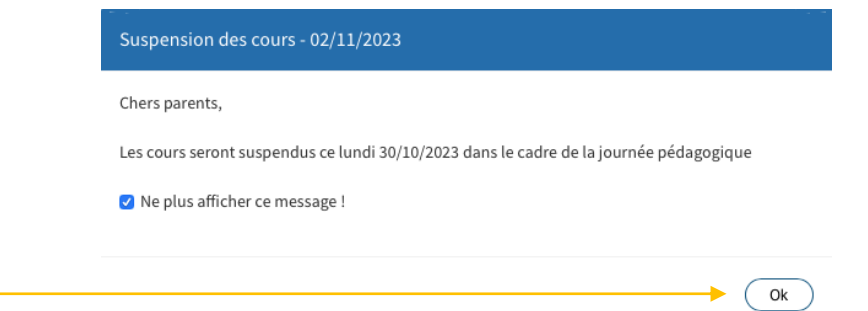

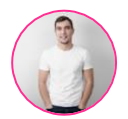

## Étape 01 : Le panneau d'information de votre tableau de bord affiche les messages déposés aux valves

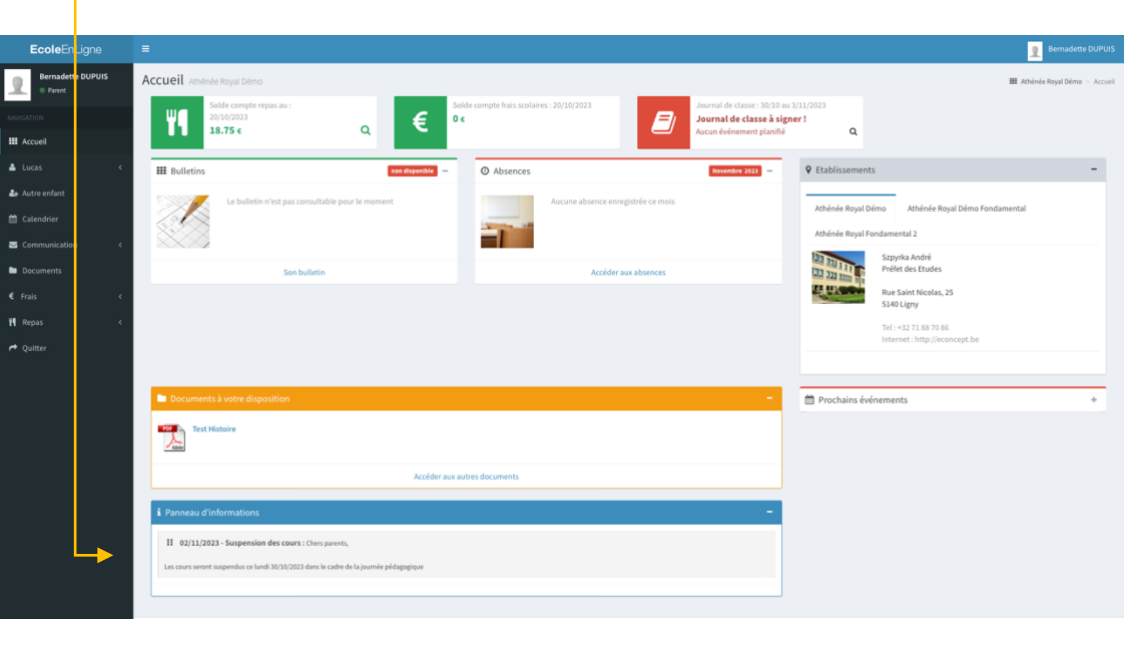

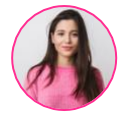

Est-il possible de supprimer de mon tableau de bord certaines informations affichées aux valves ?

Étape 01 : Placez votre souris dans le panneau d'informations sur la note que vous souhaitez supprimer

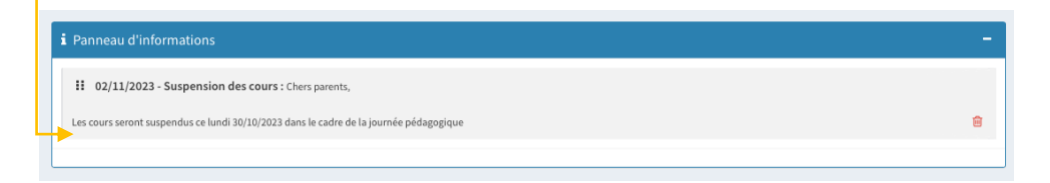

#### Étape 02 : Cliquez ensuite sur la corbeille, qui s'est affichée face à cette information

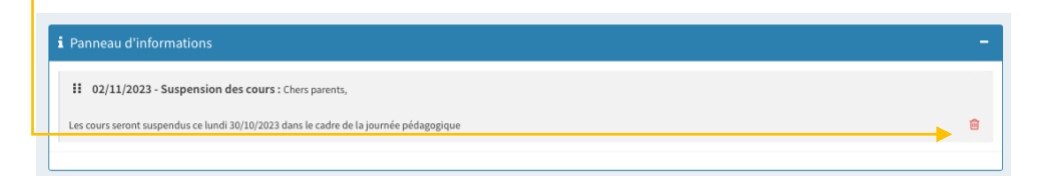

Étape 03 : Confirmez la suppression de cette information en cliquant sur le bouton « Valider »

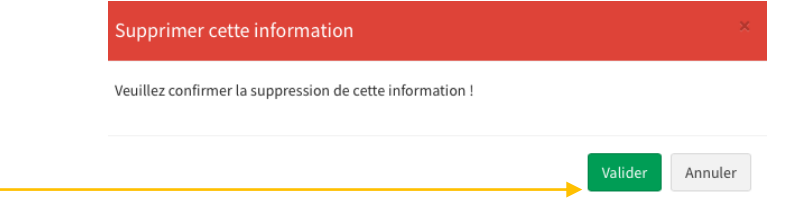

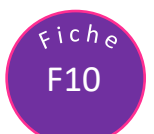

<span id="page-26-0"></span>Comment voir les dossiers de mes autres enfants ?

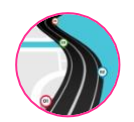

Choix à l'ouverture de session

Étape 01 : Après avoir ouvert votre session, cliquez sur le dossier que vous souhaitez afficher

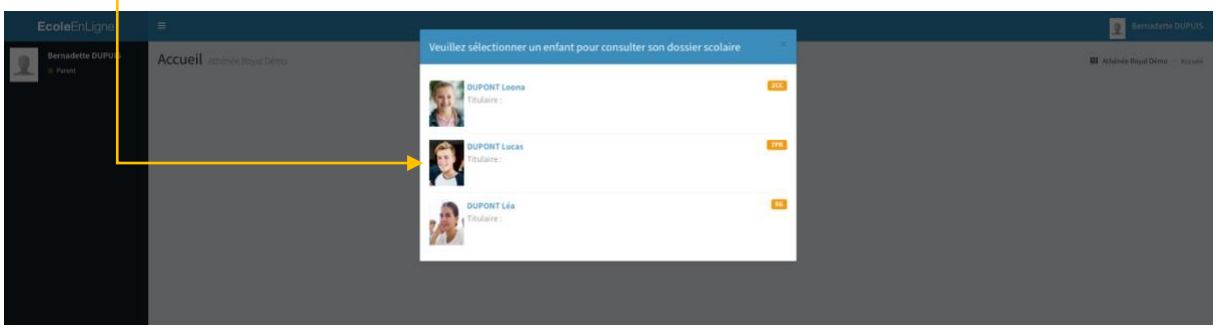

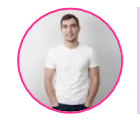

Comment changer de dossier une fois la session ouverte ?

Étape 01 : Dans le menu de navigation, cliquez sur « Autre enfant »

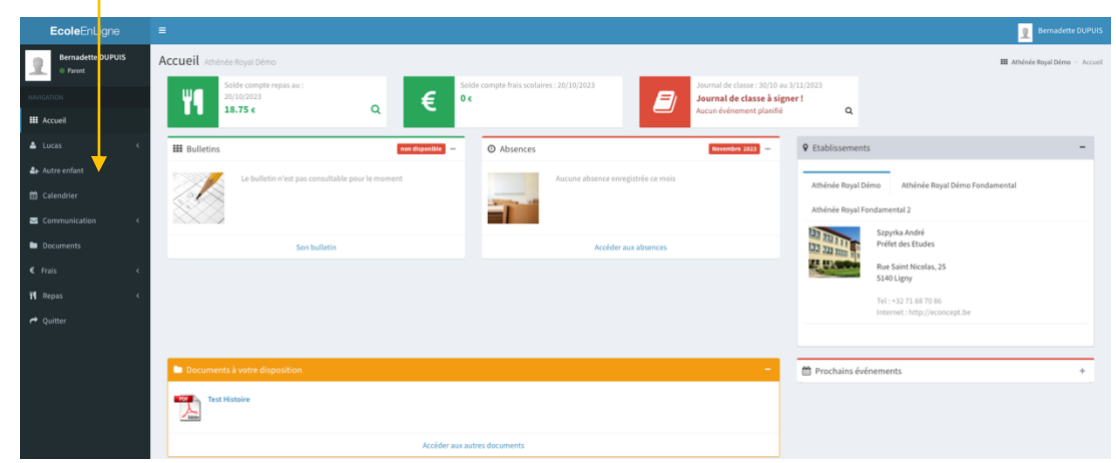

Étape 02 : Sélectionnez le dossier que vous souhaitez afficher

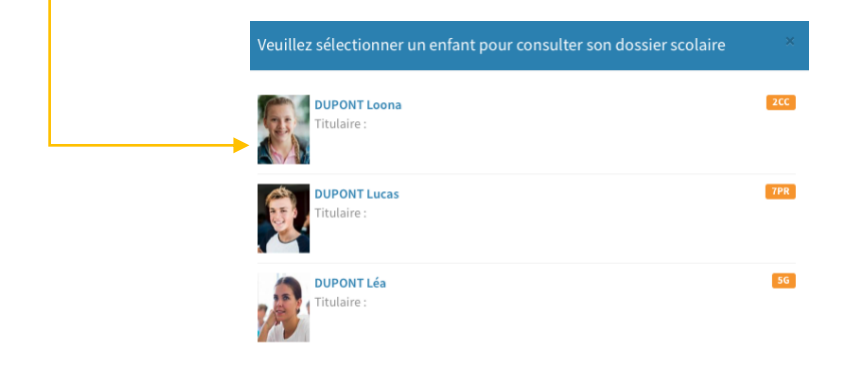

<span id="page-27-0"></span>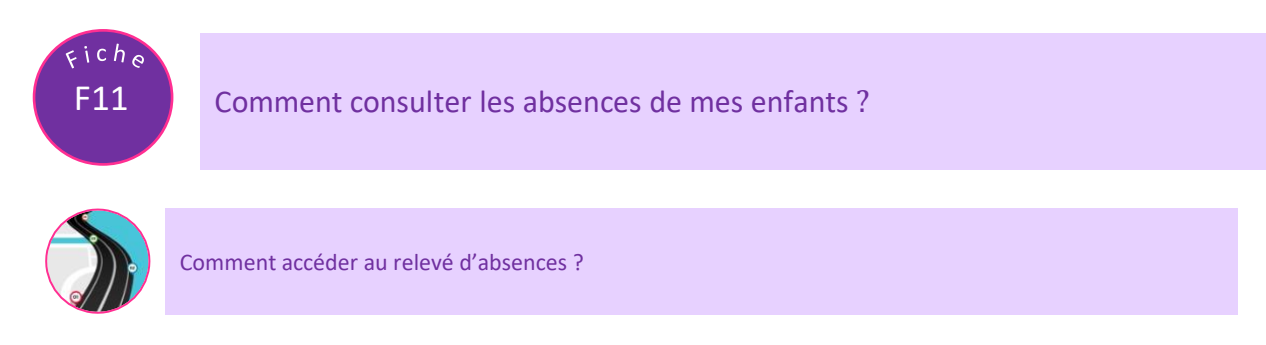

#### Étape 01 : Dans le menu latéral, cliquez le prénom de votre enfant

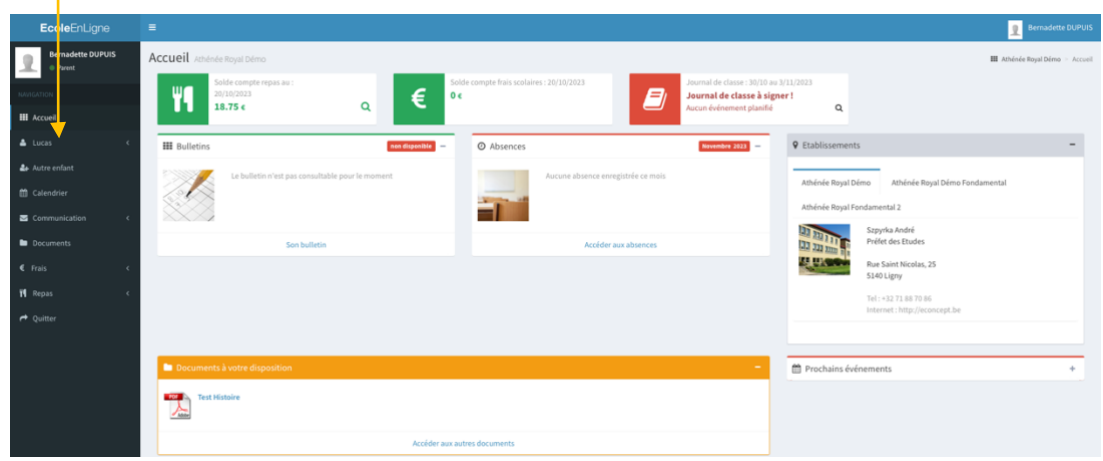

#### Étape 02 : Dans le menu, cliquez sur « Absences »

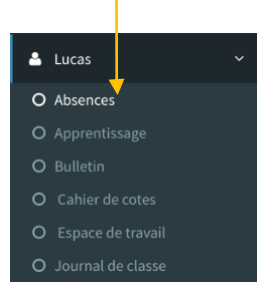

#### Étape 03 : Les absences et justificatifs s'affichent alors à l'écran

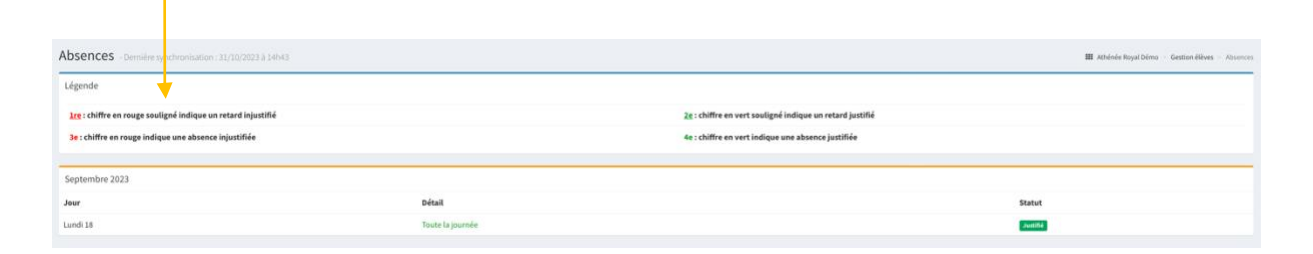

<span id="page-28-0"></span>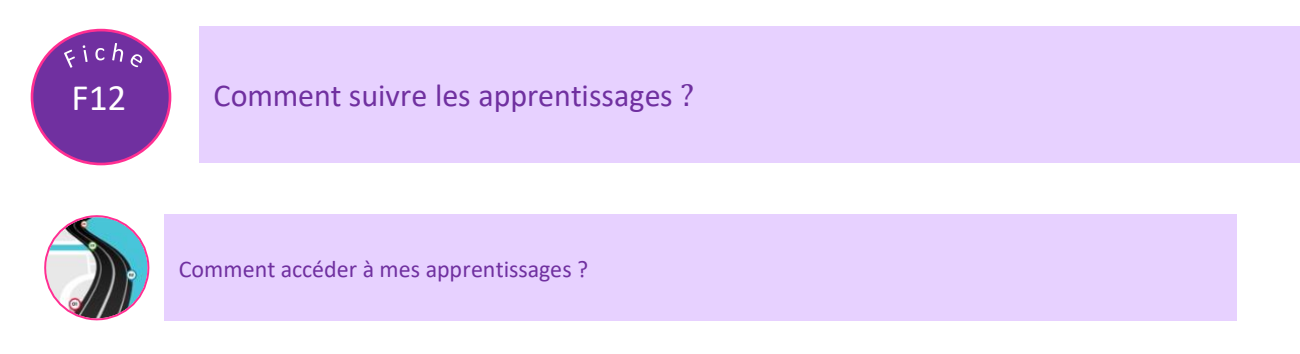

Étape 01 : Dans le menu de navigation, cliquez le prénom de votre enfant

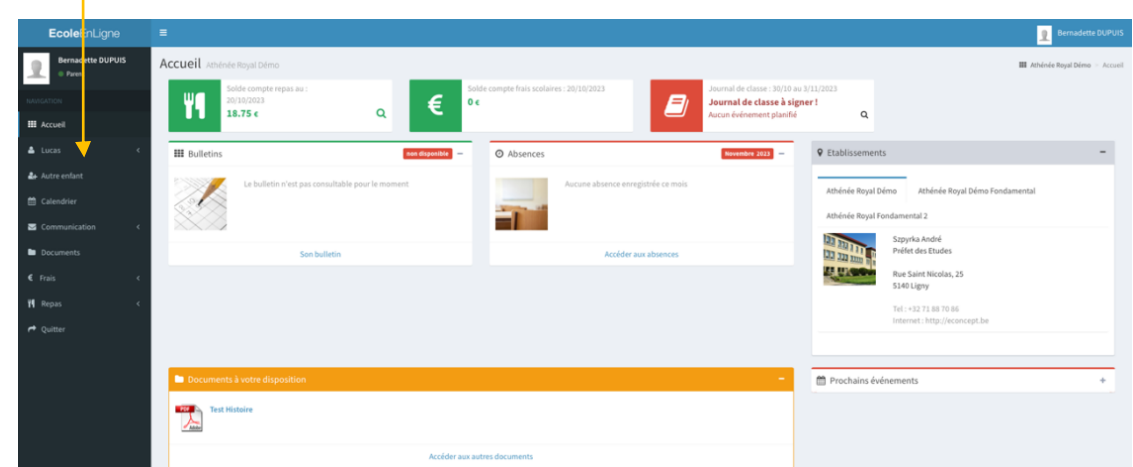

Étape 02 : Cliquez ensuite sur « Apprentissage »

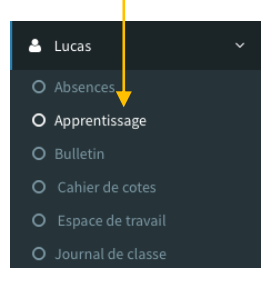

#### Étape 03 : Dans « Apprentissage », sélectionnez la date, le cours et l'apprentissage

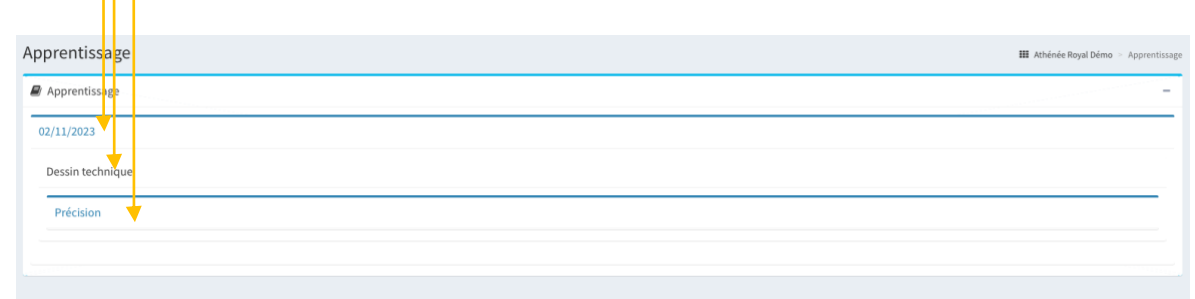

#### Étape 04 : Le contenu de l'apprentissage s'affiche alors à l'écran

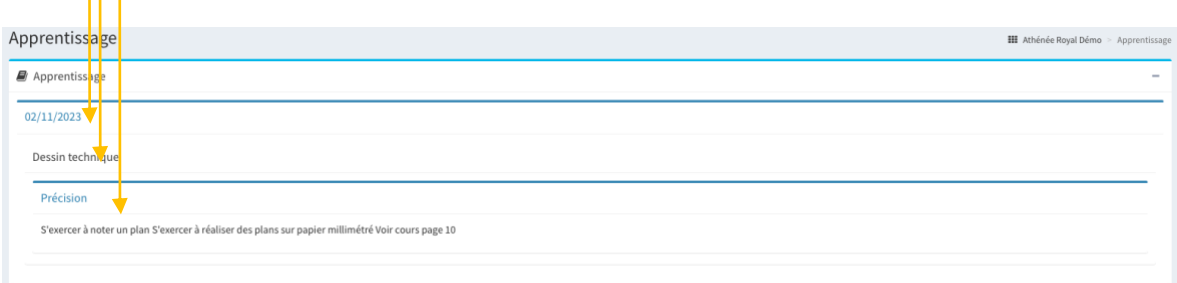

<span id="page-29-0"></span>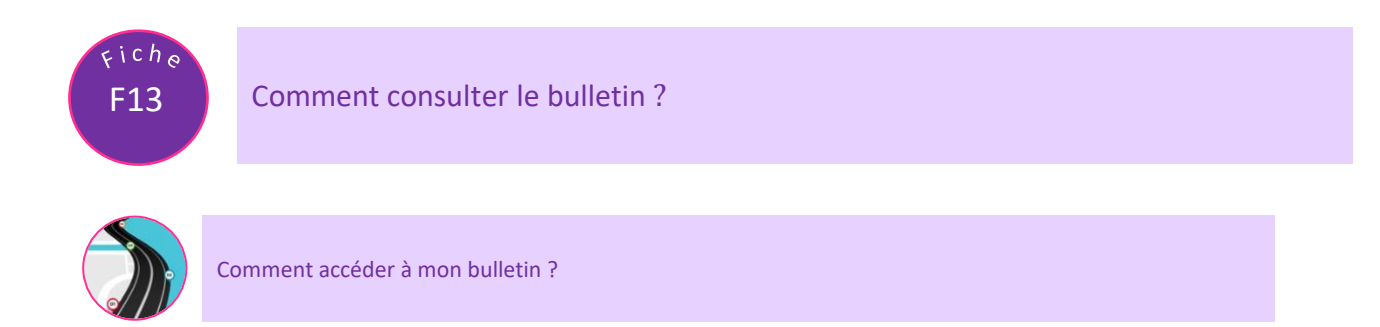

Étape 01 : Dans le menu de navigation, cliquez sur le prénom de votre enfant

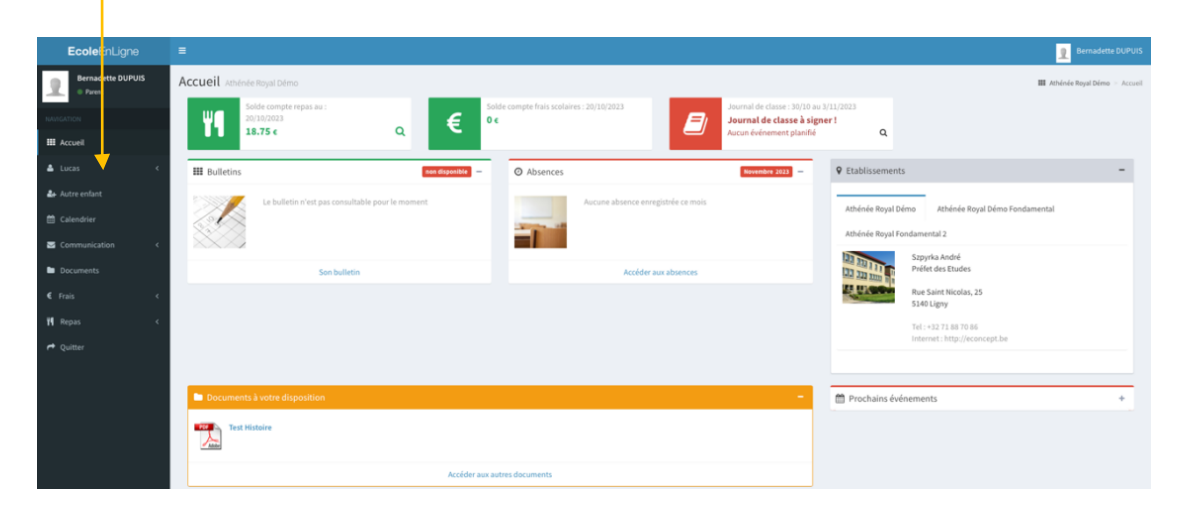

## Étape 02 : Cliquez sur « Bulletins »

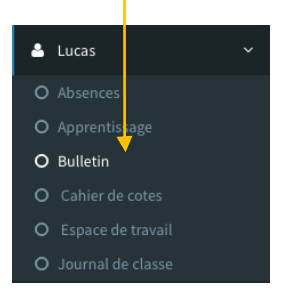

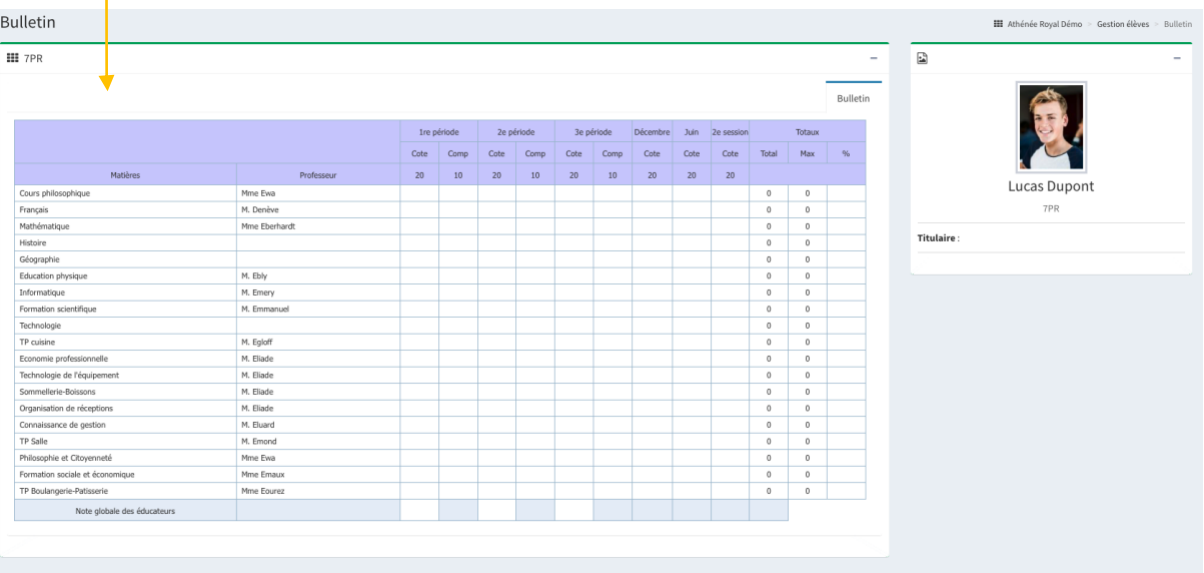

## Étape 03 : Le bulletin s'affiche alors à l'écran

<span id="page-30-0"></span>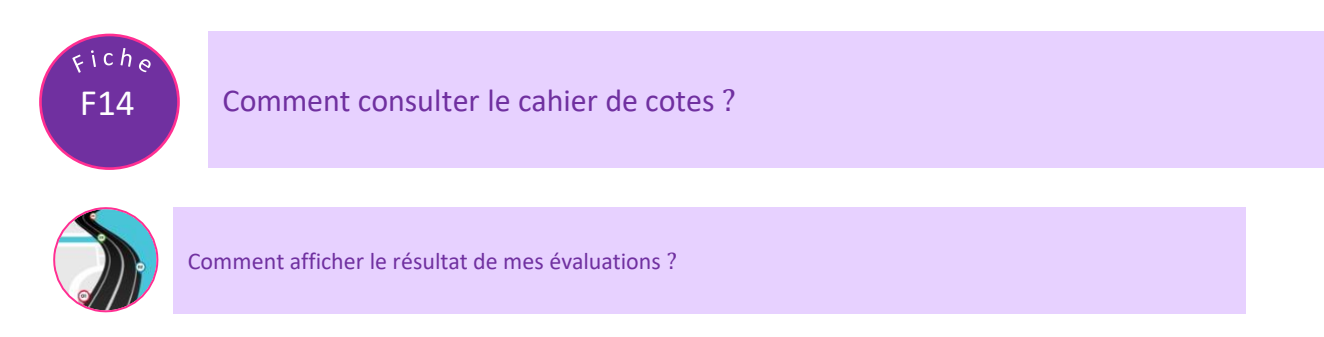

Étape 01 : Dans le menu de navigation, cliquez sur « votre pénom »

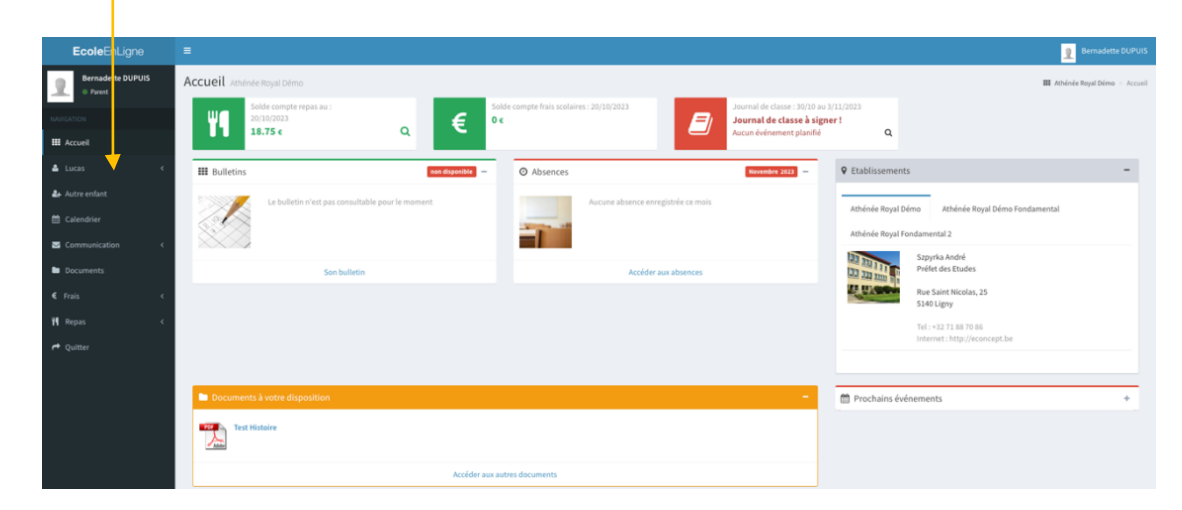

## Étape 02 : Cliquez sur « Cahier de cotes »

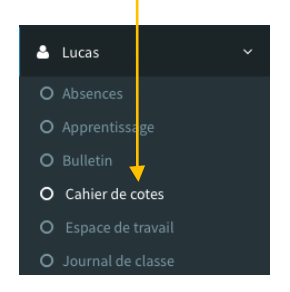

#### Étape 03 : Dans le « Cahier de cotes », sélectionnez la matière du cours

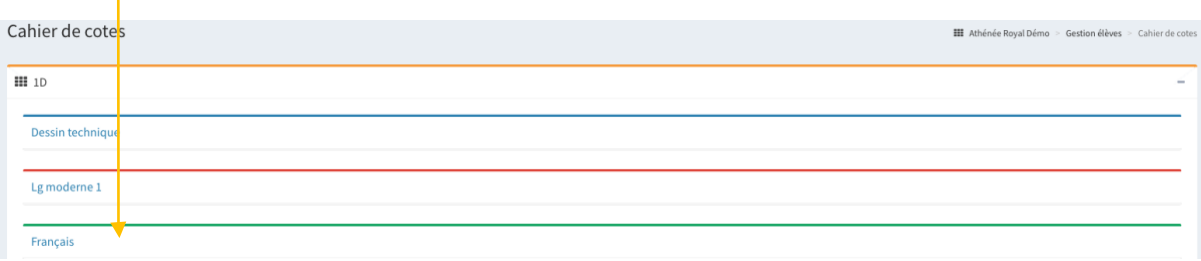

#### Étape 04 : Les évaluations réalisées dans le cours apparaissent alors à l'écran

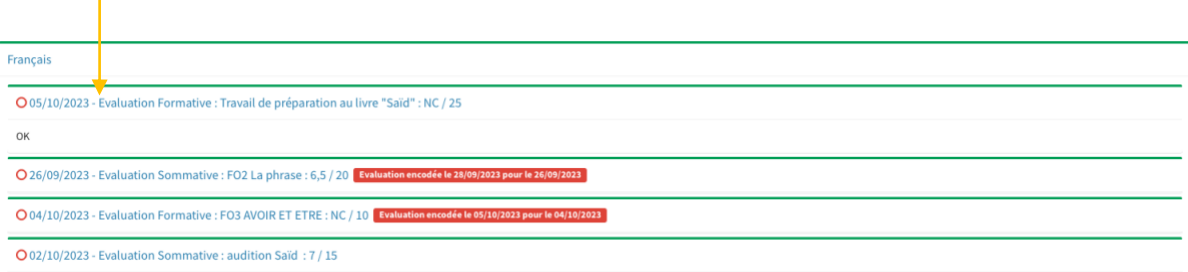

<span id="page-31-0"></span>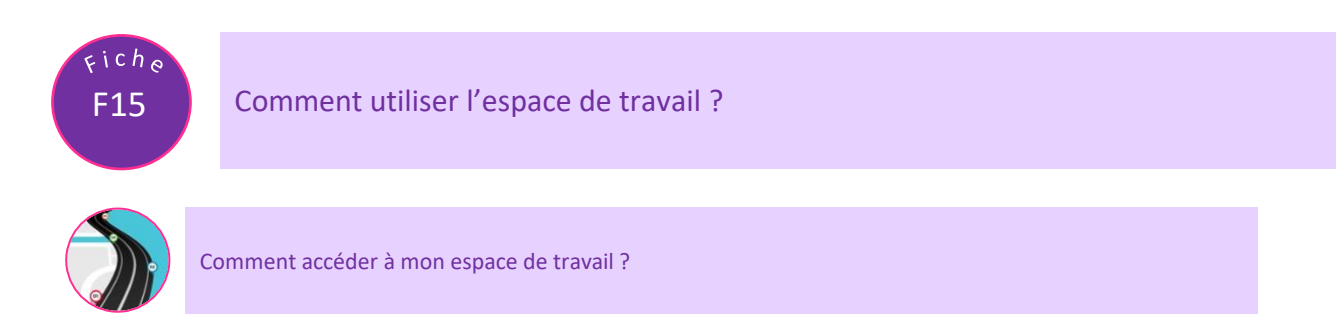

Étape 01 : Dans le menu de navigation, cliquez sur le prénom de votre enfant

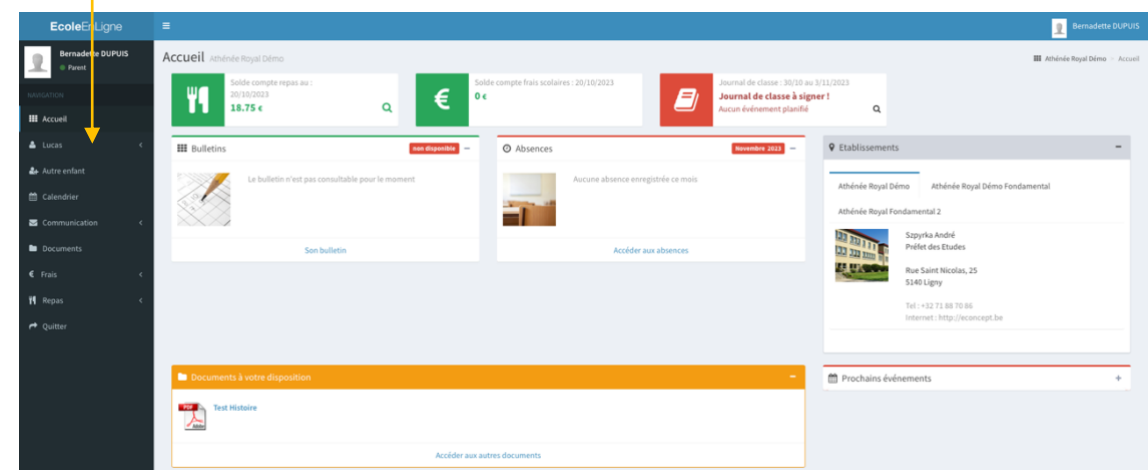

Étape 02 : Cliquez sur « Espace de travail »

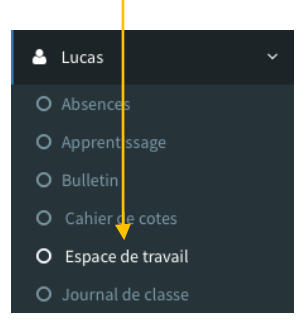

Étape 03 : Dans « Espace de travail », sélectionnez le dossier du cours en cliquant sur « + »

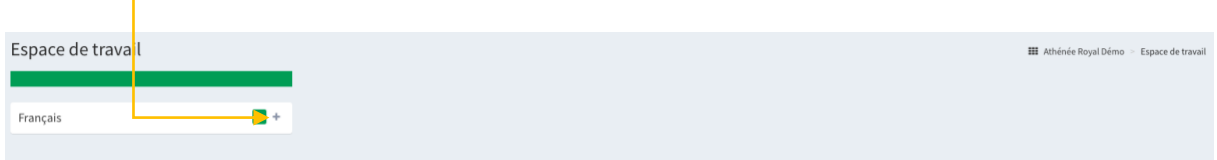

## Étape 04 : Sélectionnez ensuite le sous-dossier pour afficher les documents

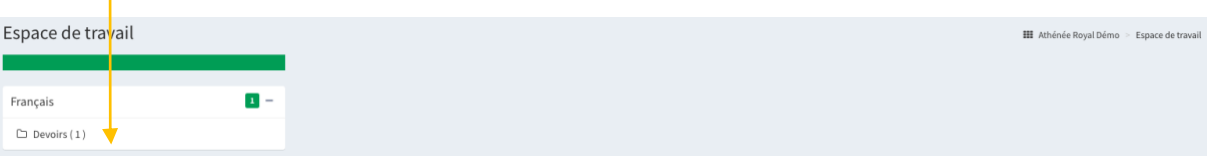

#### Étape 05 : Les documents disponibles s'affichent alors à l'écran

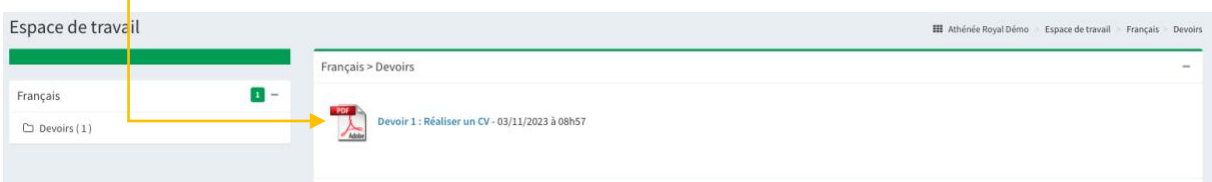

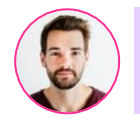

Comment télécharger les documents ?

## Étape 01 : Cliquez sur le nom du document pour l'afficher

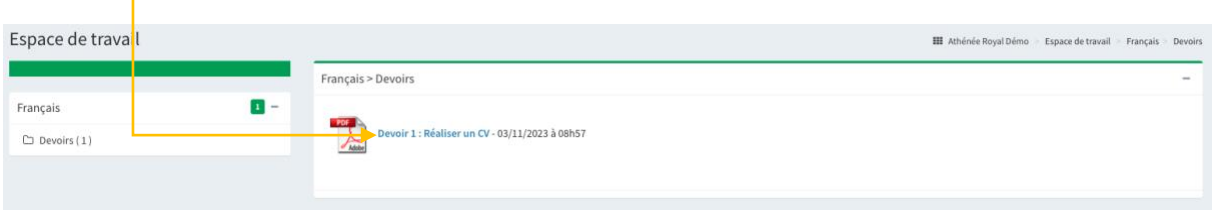

Étape 02 : Le document s'affiche alors à l'écran.

<span id="page-33-0"></span>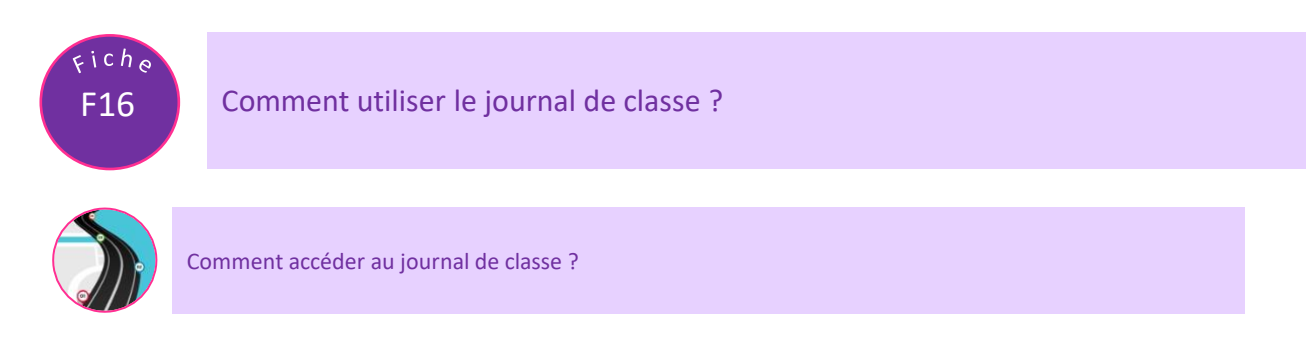

Étape 01 : Dans le menu latéral, cliquez sur le prénom de votre enfant

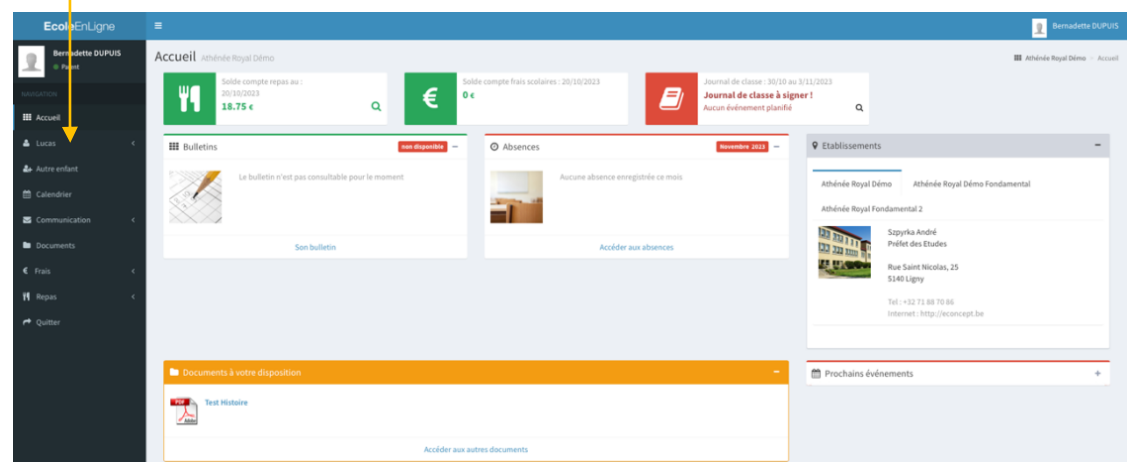

Étape 02 : Dans le menu, cliquez sur le « Journal de Classe »

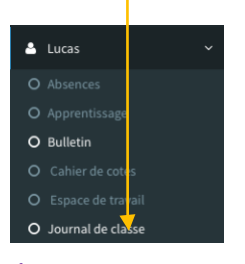

Étape 03 : Dans le « Journal de Classe », sélectionnez l'onglet de date pour faire apparaitre les informations du journal de classe

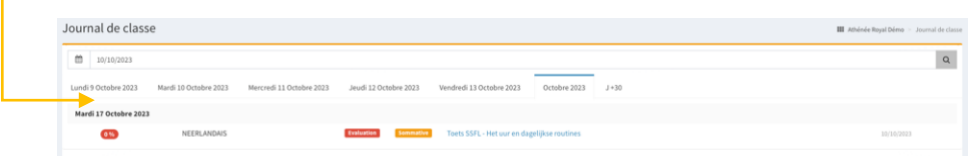

#### Étape 04 : Pour afficher les détails, cliquez sur le titre

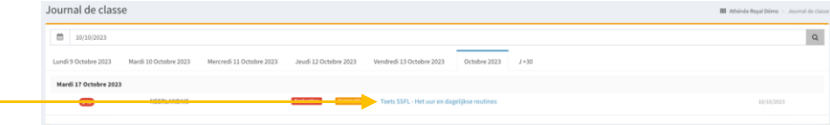

Vous pourrez ainsi télécharger les éventuels documents déposés par les professeurs

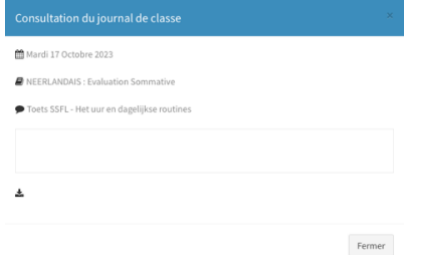

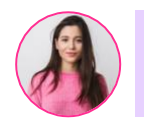

Comment signer le journal de classe de mon enfant ?

#### Étape 01 : Dans le journal de classe, cliquez sur la case à cocher pour signer

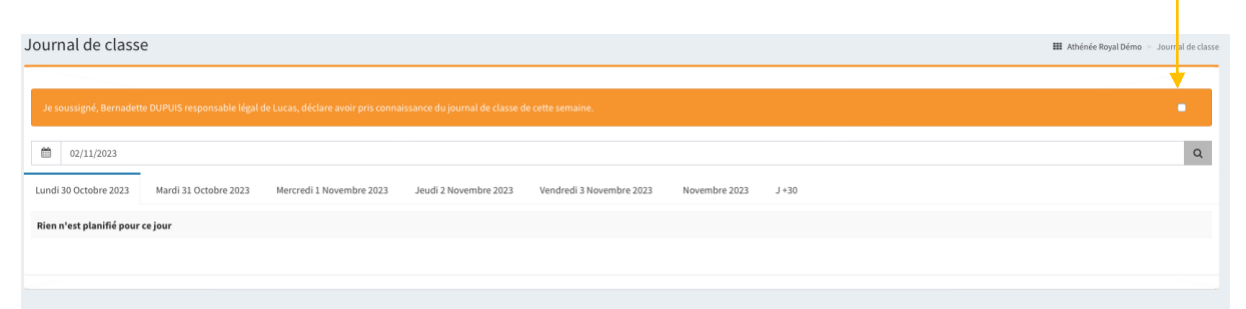

<span id="page-35-0"></span>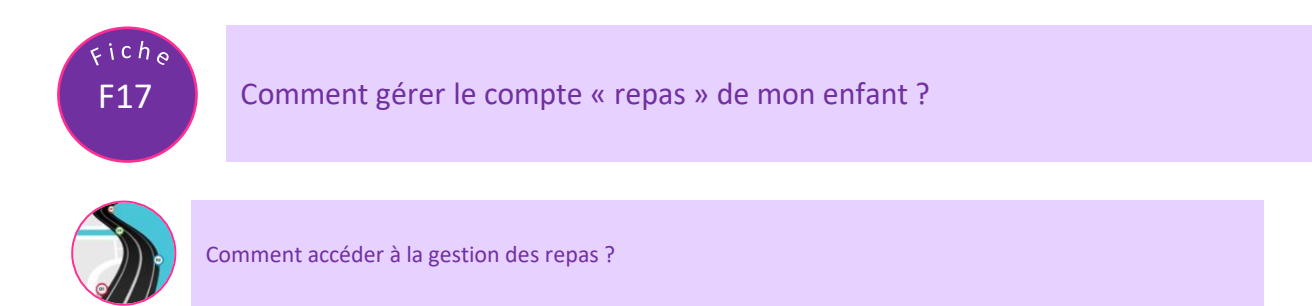

Étape 01 : Dans le menu latéral, cliquez sur « Repas »

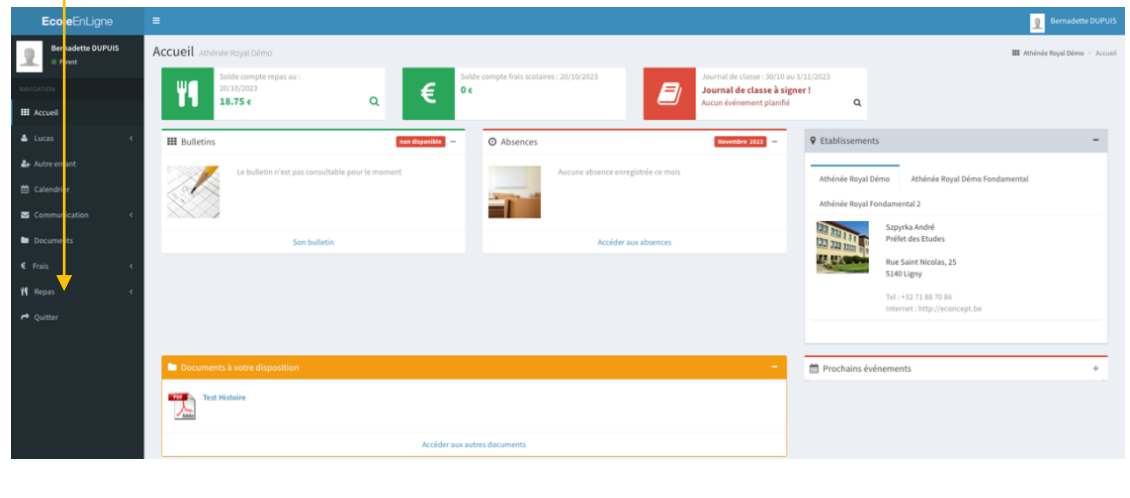

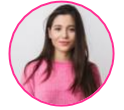

Comment approvisionner le compte repas ?

Étape 01 : Dans « Repas», cliquez sur « Approvisionner »

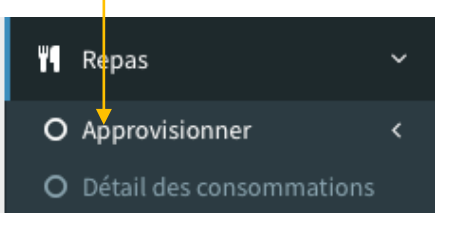

#### Étape 02 : Dans « Approvisionner », cliquez sur « Virement »

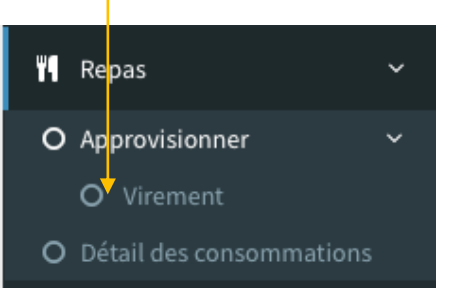

Étape 03 : Copiez la communication dans le presse-papier

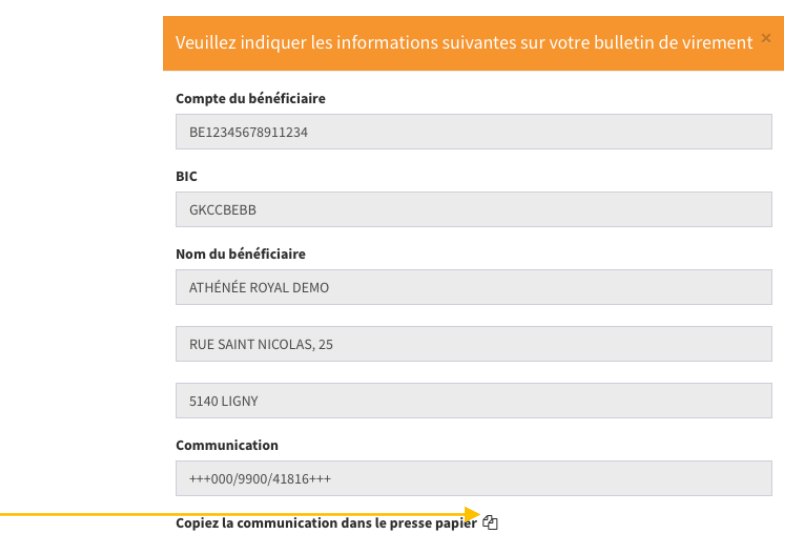

 $\overline{X}$  ok

Étape 04 : Cliquez sur le bouton « Ok » pour fermer la fenêtre

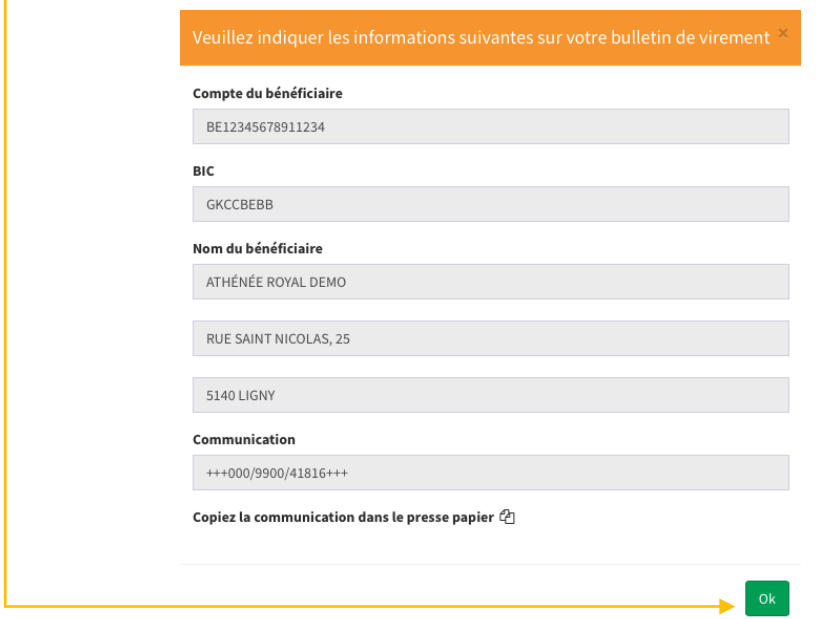

Étape 05 : Connectez-vous à votre application bancaire pour y réaliser le virement et y coller la communication structurée

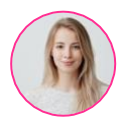

#### Étape 01 : Dans « Repas », cliquez sur « Détail des consommations »

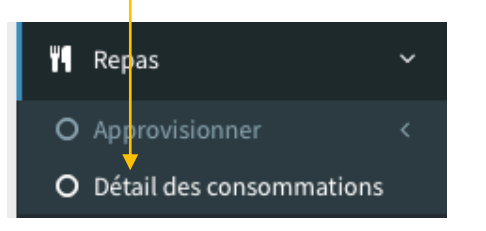

#### Étape 02 : Le détail des consommations de votre enfant s'affiche ainsi que le solde de son « Compte repas »

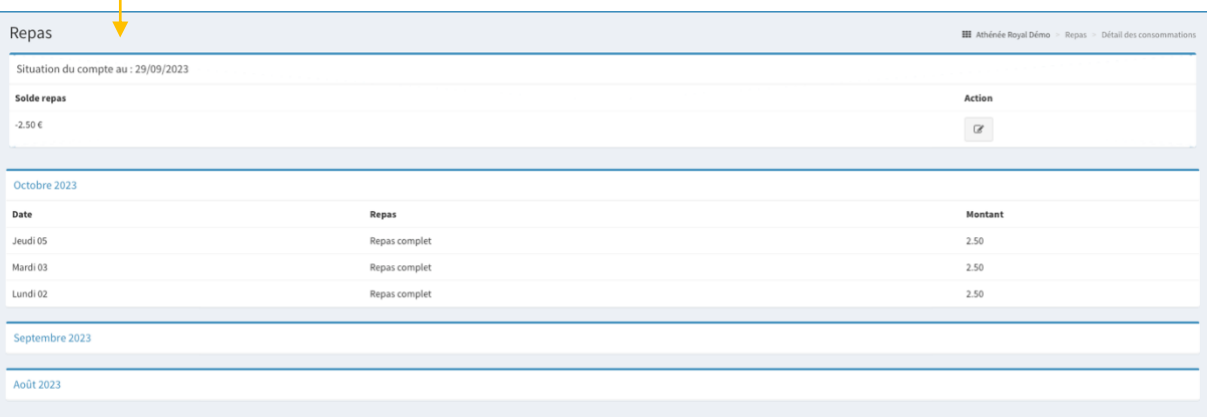

#### Étape 03 : Pour afficher les consommations d'un autre mois, cliquez sur le nom du mois dont vous souhaitez afficher les consommations

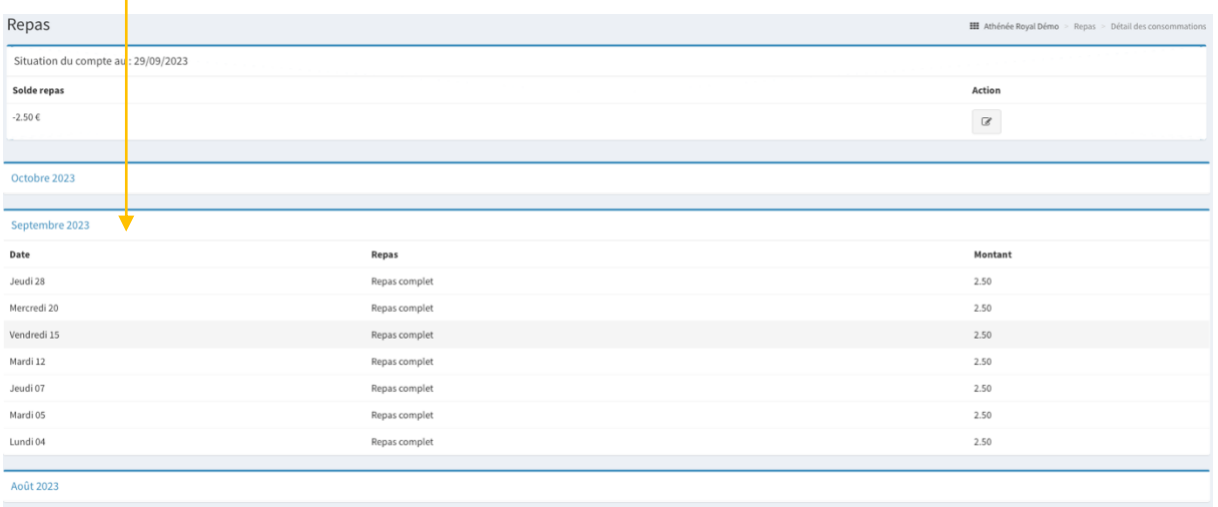

<span id="page-38-0"></span>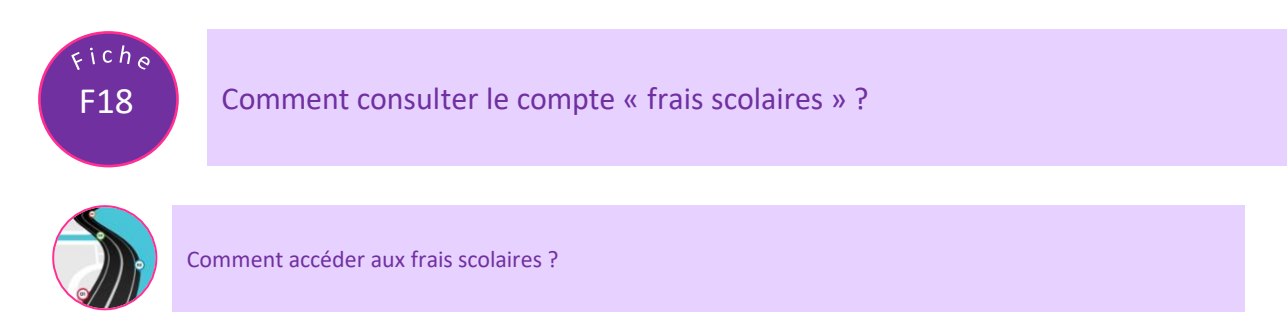

Étape 01 : Dans le menu latéral, cliquez sur « Frais »

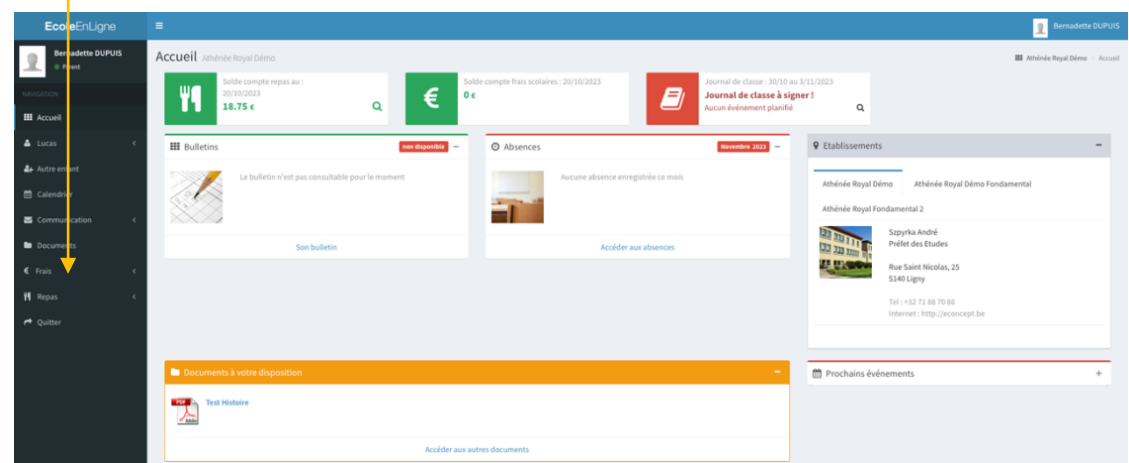

Étape 02 : Dans le menu, cliquez sur « Frais scolaires »

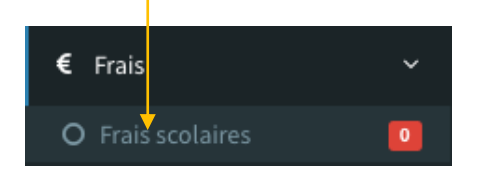

#### Étape 03 : Le « Détail des frais » s'affiche alors à l'écran

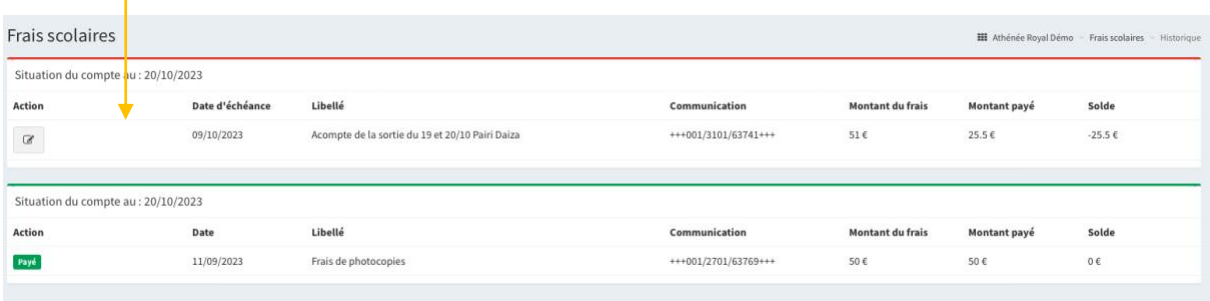

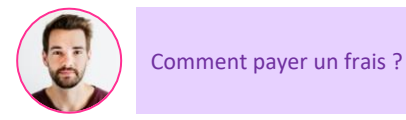

## $\underline{\text{Étape 01}}$ : Cliquez sur le crayon sous l'intitulé « Action »

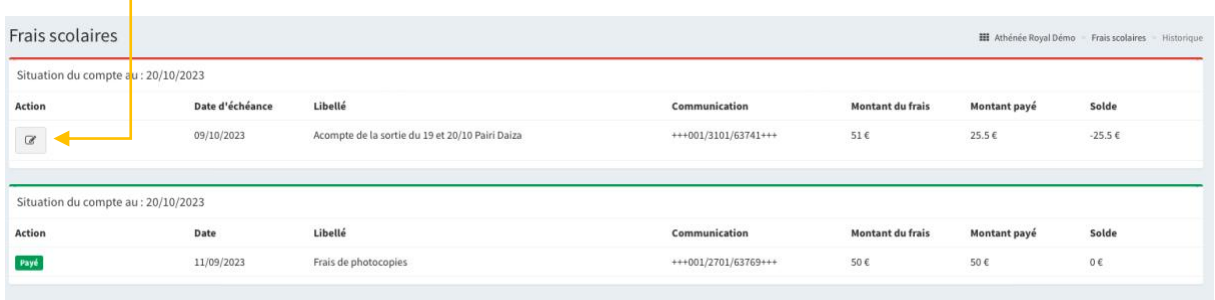

## Étape 02 : Les informations pour le paiement s'affichent alors à l'écran

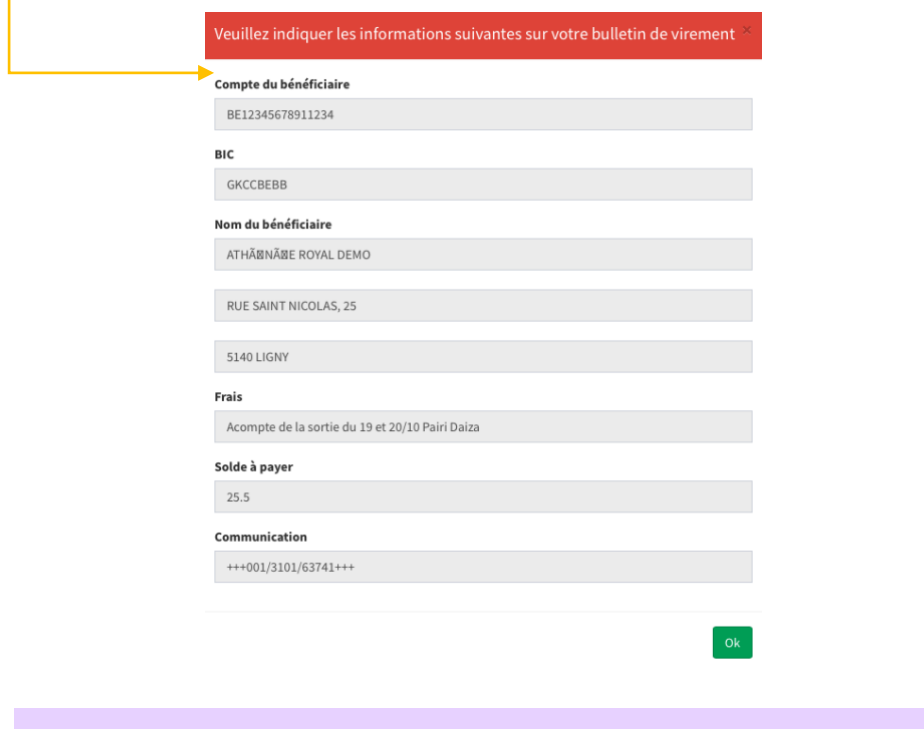

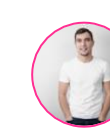

Le paiement a-t-il été reçu ?

## Étape 01 : Lorsque le paiement a été traité par l'économat de l'école, le statut du frais est

« Payé »

| Situation du compte au : 20/10/2023 |            |                      |                       |                         |              |       |
|-------------------------------------|------------|----------------------|-----------------------|-------------------------|--------------|-------|
| Action                              | Date       | Libellé              | Communication         | <b>Montant du frais</b> | Montant payé | Solde |
| Payé                                | 11/09/2023 | Frais de photocopies | $+++001/2701/63769++$ | 50€                     | 50€          | 0€    |

<span id="page-40-0"></span>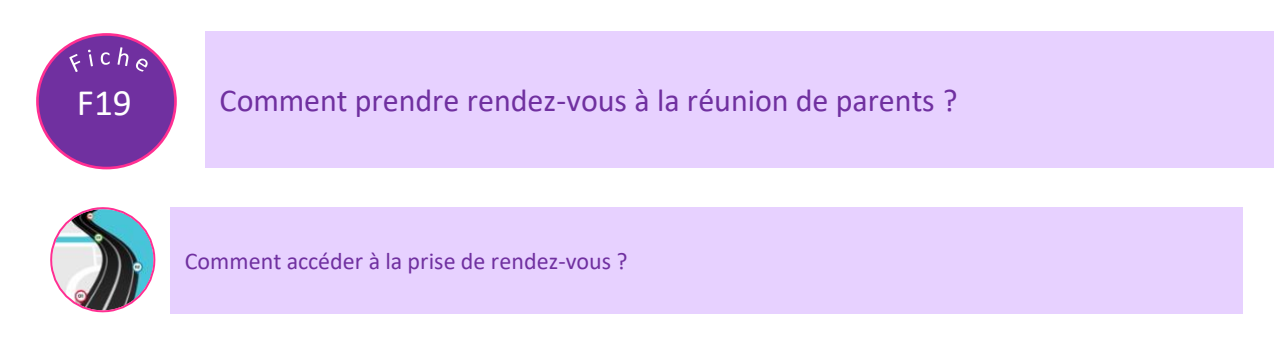

Étape 01 : Dans le menu latéral, cliquez sur « Réunion de parents »

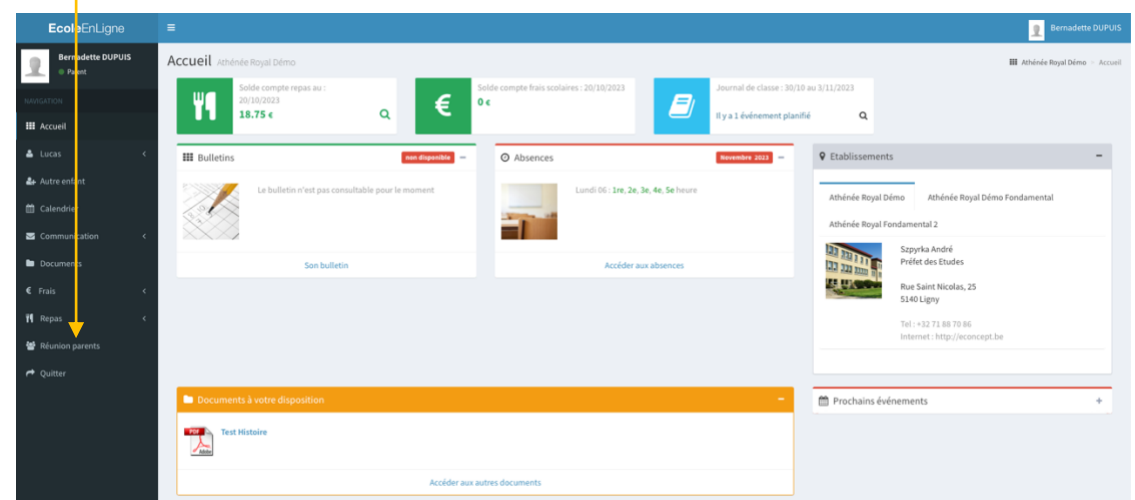

Étape 02 : Le tableau de prise de rendez-vous de votre enfant s'affiche à l'écran

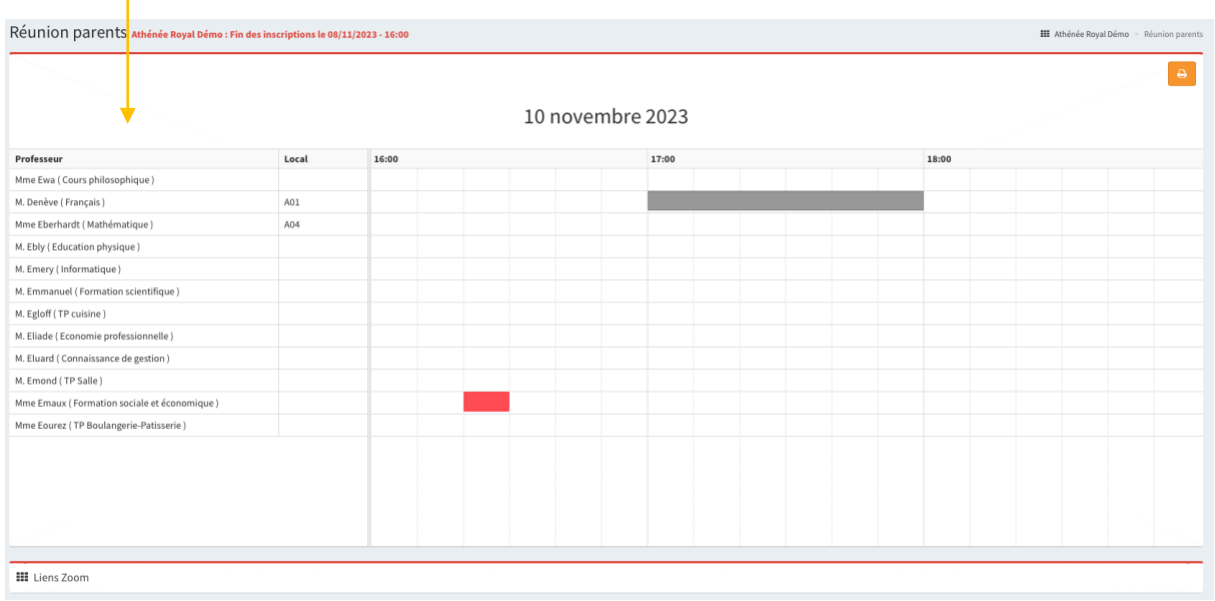

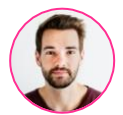

#### Étape 01 : Cliquez sur l'heure souhaitée avec le professeur souhaité

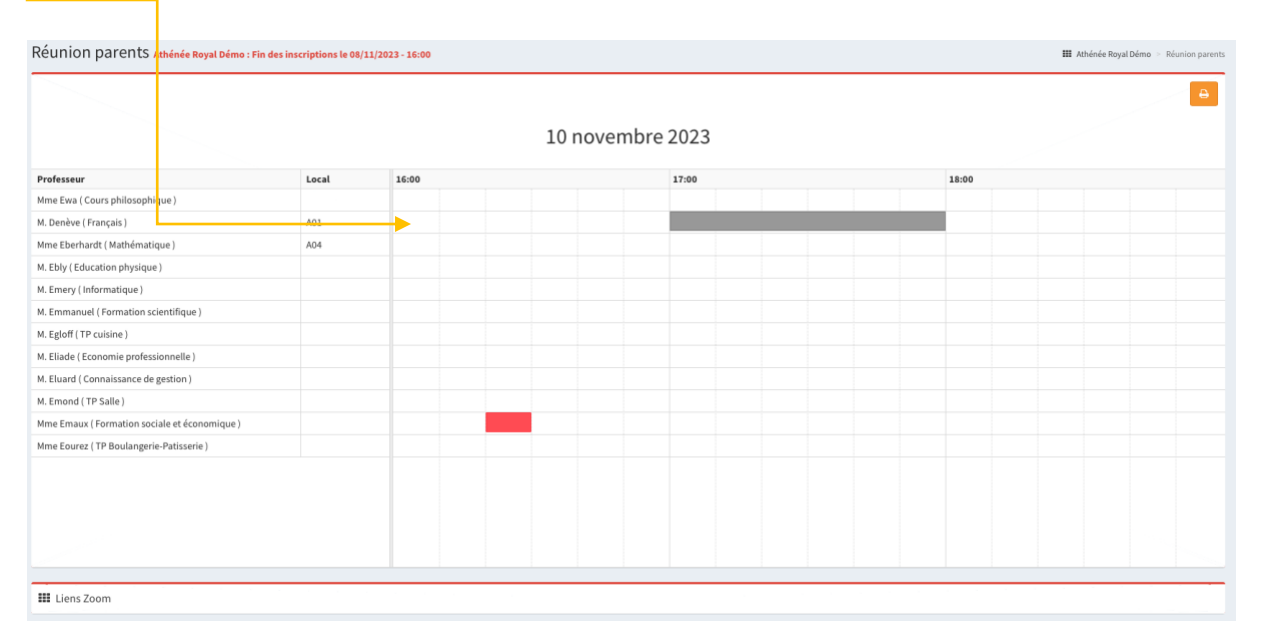

## Étape 02 : La case se colore en vert : le rendez-vous est pris

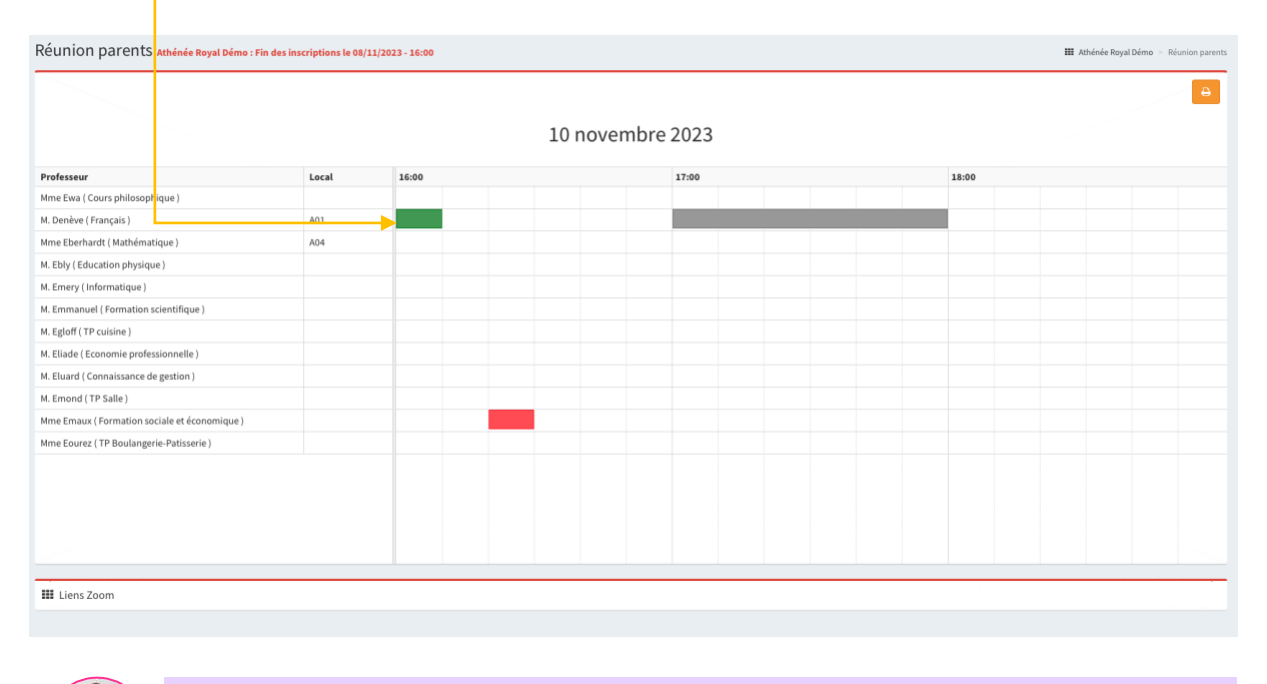

Que signifie la case rouge dans le planning ?

Une case rouge vous indique que le professeur est déjà en rendez-vous avec un autre parent, il ne nous est pas possible de prendre rendez-vous à ce moment

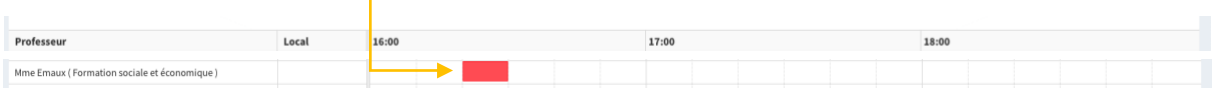

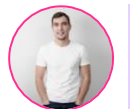

#### Une case grisée vous indique que le professeur est absent ou indisponible

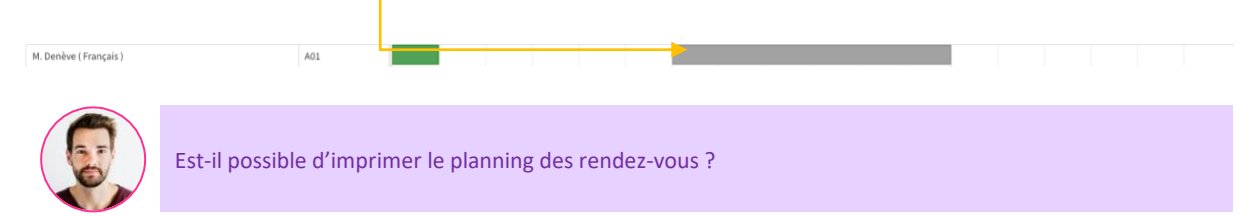

## Étape 01 : Cliquez l'imprimante

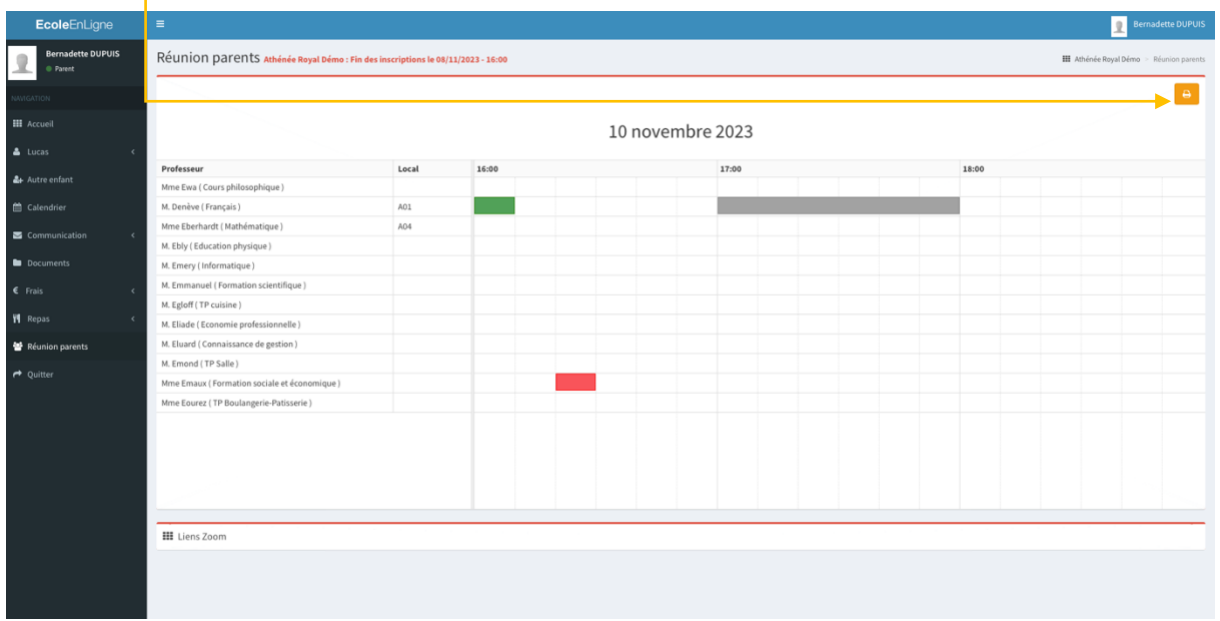

#### Étape 02 : Cliquez « Imprimer » dans le menu de votre imprimante

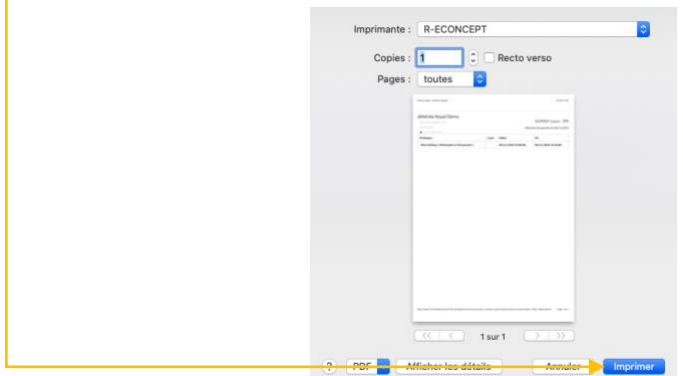

#### Étape 03 : Votre feuille de rendez-vous est imprimée

Ecole en ligne : Réunion parents

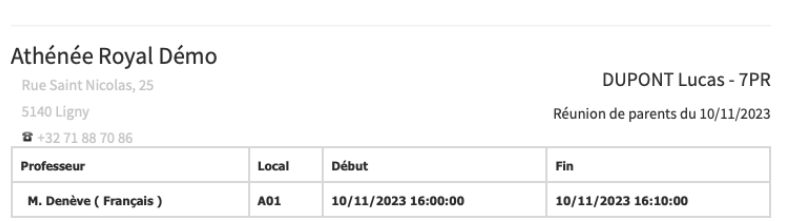

7/11/23 14:56